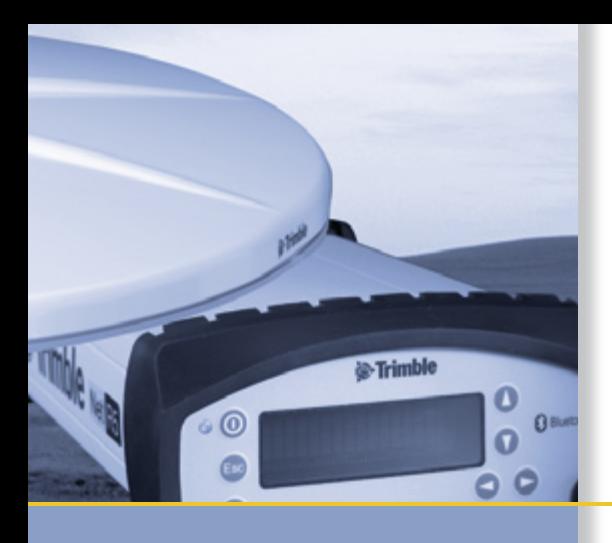

# USER GUIDE

# Trimble® NetR5™ GNSS Infrastructure Receiver

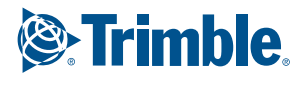

## USER GUIDE

## **Trimble® NetR5™ GNSS Infrastructure Receiver**

Version 3.10 Revision A<br>March 2006

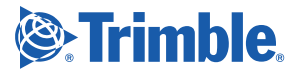

#### **Corporate Office**

Trimble Navigation Limited 935 Stewart Drive [Sunnyvale, CA 94085](http://www.trimble.com) **USA** www.trimble.com

#### **Survey Business Area**

Trimble Navigation Limited Survey Business Area 5475 Kellenburger Road Dayton, Ohio 45424-1099 USA 800-538-7800 (toll free in USA) +1-937-245-5600 Phone +1-937-233-9004 Fax [www.trimble.com](http://www.trimble.com) [E-mail: t](mailto:trimble_support@trimble.com)rimble\_support@trimble.com

#### **Legal Notices**

© 2006, Trimble Navigation Limited. All rights reserved. Trimble, and the Globe & Triangle logo are trademarks of Trimble Navigation Limited, registered in the United States Patent and Trademark Office and in other countries. CMR, CMR+, GPSNet, Maxwell, TRIMCOMM, TRIMMARK, TRIMTALK, TSC2, VRS, Zephyr, and Zephyr Geodetic are trademarks of Trimble Navigation Limited.

The Bluetooth word mark and logos are owned by the Bluetooth SIG, Inc. and any use of such marks by Trimble Navigation Limited is under license.

Microsoft, Windows, and Windows NT are either registered trademarks or trademarks of Microsoft Corporation in the United States and/or other countries.

All other trademarks are the property of their respective owners.

#### **Release Notice**

This is the March 2006 release (Revision A) of the NetR5 GNSS Infrastructure Receiver User Guide. It applies to version 3.10 of the NetR5 GNSS Infrastructure receiver firmware.

#### **Limited Warranty Terms and Conditions**

#### **Product Limited Warranty**

Subject to the terms and conditions set forth herein, Trimble Navigation Limited ("Trimble") warrants that for a period of (1) year from date of purchase this Trimble product (the "Product") will substantially conform to Trimble's publicly available specifications for the Product and that the hardware and any storage media components of the Product will be substantially free from defects in materials and workmanship.

#### **Product Software**

Product software, whether built into hardware circuitry as firmware, provided as a standalone computer software product, embedded in flash memory, or stored on magnetic or other media, is licensed and not sold. If accompanied by a separate end user license agreement, use of any such software will be subject to the terms of such end user license agreement (including any differing limited warranty terms, exclusions and limitations), which shall control over the terms and conditions set forth in this limited warranty).

#### **Software Updates**

During the limited warranty period you will be entitled to receive such Fix Updates and Minor Updates to the Product software that Trimble releases and makes commercially available and for which it does not charge separately, subject to the procedures for delivery to purchasers of Trimble products generally. If you have purchased the Product from an authorized Trimble distributor rather than from Trimble directly, Trimble may, at its option, forward the software Fix Update or Minor Update to the Trimble distributor for final distribution to you. Major Upgrades, new products, or substantially new software releases, as identified by Trimble are expressly excluded from this update process and limited warranty. Receipt of software updates shall not serve to extend the limited warranty period.

For purposes of this warranty the following definitions shall apply: (1) "Fix Update" means an error correction or other update created to fix a previous software version that does not substantially conform to its published specifications; (2) "Minor Update" occurs when enhancements are made to current features in a software

program; and (3) "Major Upgrade" occurs when significant new features are added to software, or when a new product containing new features replaces the further development of a current product line. Trimble reserves the right to determine, in its sole discretion, what constitutes a significant new feature and Major Upgrade.

#### **Warranty Remedies**

If the Trimble Product fails during the warranty period for reasons covered by this Limited Warranty and you notify Trimble of such failure during the warranty period, Trimble at its option will repair OR replace the nonconforming Product, OR refund the purchase price paid by you for the Product, upon your return of the Product to Trimble in accordance with Trimble's standard return material authorization procedures.

#### **How to Obtain Warranty Service**

To obtain warranty service for the Product, please contact your Trimble dealer. Alternatively, you may contact Trimble to request warranty service at +1-408-481-6940 (24 hours a day) or e-mail your request to trimble\_support@trimble.com. Please be prepared to provide:

- your name, address, and telephone numbers
- proof of purchase
- this Trimble warranty card
- a description of the nonconforming Product including the model number
- an explanation of the problem.

The customer service representative may need additional information from you depending on the nature of the problem.

#### **Warranty Exclusions and Disclaimer**

This Product limited warranty shall only apply in the event and to the extent that (i) the Product is properly and correctly installed, configured, interfaced, maintained, stored, and operated in accordance with Trimble's applicable operator's manual and specifications, and; (ii) the Product is not modified or misused. This Product limited warranty shall not apply to, and Trimble shall not be responsible for defects or performance problems resulting from (i) the combination or utilization of the Product with hardware or software products, information, data, systems, interfaces or devices not made, supplied or specified by Trimble; (ii) the operation of the Product under any specification other than, or in addition to, Trimble's standard specifications for its products; (iii) the unauthorized, installation, modification, or use of the Product; (iv) damage caused by: accident, lightning or other electrical discharge, fresh or salt water immersion or spray; or exposure to environmental conditions for which the Product is not intended; or (v) normal wear and tear on consumable parts (e.g., batteries). Trimble does not warrant or guarantee the results obtained through the use of the Product. NOTICE REGARDING PRODUCTS EQUIPPED WITH TECHNOLOGY CAPABLE OF TRACKING SATELLITE SIGNALS FROM SATELLITE BASED AUGMENTATION SYSTEMS (SBAS) (WAAS/EGNOS, AND MSAS), OMNISTAR, GPS, MODERNIZED GPS, OR GLONASS SATELLITES, OR FROM IALA BEACON SOURCES: TRIMBLE IS NOT RESPONSIBLE FOR THE OPERATION OR FAILURE OF OPERATION OF ANY SATELLITE BASED POSITIONING SYSTEM OR THE AVAILABILITY OF ANY SATELLITE BASED POSITIONING SIGNALS.

THE FOREGOING LIMITED WARRANTY TERMS STATE TRIMBLE'S ENTIRE LIABILITY, AND YOUR EXCLUSIVE REMEDIES, RELATING TO PERFORMANCE OF THE TRIMBLE PRODUCT. EXCEPT AS OTHERWISE EXPRESSLY PROVIDED HEREIN, THE PRODUCT AND ACCOMPANYING DOCUMENTATION AND MATERIALS ARE PROVIDED "AS-IS" AND WITHOUT EXPRESS OR IMPLIED WARRANTY OF ANY KIND, BY EITHER TRIMBLE OR ANYONE WHO HAS BEEN INVOLVED IN ITS CREATION, PRODUCTION, INSTALLATION, OR DISTRIBUTION, INCLUDING, BUT NOT LIMITED TO, THE IMPLIED WARRANTIES OF MERCHANTABILITY AND FITNESS FOR A PARTICULAR PURPOSE, TITLE, AND NONINFRINGEMENT. THE STATED EXPRESS WARRANTIES ARE IN LIEU OF ALL OBLIGATIONS OR LIABILITIES ON THE PART OF TRIMBLE ARISING OUT OF, OR IN CONNECTION WITH, ANY

PRODUCT. SOME STATES AND JURISDICTIONS DO NOT ALLOW LIMITATIONS ON DURATION OR THE EXCLUSION OF AN IMPLIED WARRANTY, SO THE ABOVE LIMITATION MAY NOT APPLY TO YOU.

#### **Limitation of Liability**

TRIMBLE'S ENTIRE LIABILITY UNDER ANY PROVISION HEREIN SHALL BE LIMITED TO THE AMOUNT PAID BY YOU FOR THE PRODUCT. TO THE MAXIMUM EXTENT PERMITTED BY APPLICABLE LAW, IN NO EVENT SHALL TRIMBLE OR ITS SUPPLIERS BE LIABLE FOR ANY INDIRECT, SPECIAL, INCIDENTAL OR CONSEQUENTIAL DAMAGE WHATSOEVER UNDER ANY CIRCUMSTANCE OR LEGAL THEORY RELATING IN ANYWAY TO THE PRODUCTS, SOFTWARE AND ACCOMPANYING DOCUMENTATION<br>AND MATERIALS, (INCLUDING, WITHOUT LIMITATION, DAMAGES<br>FOR LOSS OF BUSINESS PROFITS, BUSINESS INTERRUPTION, LOSS OF DATA, OR ANY OTHER PECUNIARY LOSS), REGARDLESS OF WHETHER TRIMBLE HAS BEEN ADVISED OF THE POSSIBILITY OF ANY SUCH LOSS AND REGARDLESS OF THE COURSE OF DEALING WHICH DEVELOPS OR HAS DEVELOPED BETWEEN YOU AND TRIMBLE. BECAUSE SOME STATES AND JURISDICTIONS DO NOT ALLOW THE EXCLUSION OR LIMITATION OF LIABILITY FOR CONSEQUENTIAL OR INCIDENTAL DAMAGES, THE ABOVE LIMITATION MAY NOT APPLY TO YOU.

**PLEASE NOTE: THE ABOVE TRIMBLE LIMITED WARRANTY PROVISIONS WILL NOT APPLY TO PRODUCTS PURCHASED IN THOSE JURISDICTIONS, SUCH AS COUNTRIES OF THE EUROPEAN ECONOMIC COMMUNITY, IN WHICH PRODUCT WARRANTIES ARE OBTAINED FROM THE LOCAL DISTRIBUTOR. IN SUCH CASE, PLEASE CONTACT YOUR TRIMBLE DEALER FOR APPLICABLE WARRANTY INFORMATION.**

#### **Registration**

To receive information regarding updates and new products, please contact your local dealer or visit the Trimble website at [www.trimble.com/register](http://www.trimble.com/register). Upon registration you may select the newsletter, upgrade or new product information you desire.

#### **Notices**

Class B Statement – Notice to Users. This equipment has been tested and found to comply with the limits for a Class B digital device, pursuant to Part 15 of the FCC rules. These limits are designed to provide reasonable protection against harmful interference in a residential installation. This equipment generates, uses, and can radiate radio frequency energy and, if not installed and used in accordance with the instructions, may cause harmful interference to radio communication. However, there is no guarantee that interference will not occur in a particular installation. If this equipment does cause harmful interference to radio or television reception, which can be determined by turning the equipment off and on, the user is encouraged to try to correct the interference by one or more of the following measures:

- Reorient or relocate the receiving antenna.
- Increase the separation between the equipment and the receiver.
- Connect the equipment into an outlet on a circuit different from that to which the receiver is connected.
- Consult the dealer or an experienced radio/TV technician for help.

Changes and modifications not expressly approved by the manufacturer or registrant of this equipment can void your authority to operate this equipment under Federal Communications Commission rules.

#### **Canada**

This Class B digital apparatus complies with Canadian ICES-003. Cet appareil numérique de la classe B est conforme à la norme NMB-003 du Canada.

This apparatus complies with Canadian RSS-310 and RSS-210. Cet appareil est conforme à la norme CNR-310 et CNR-210 du Canada.

#### **Europe**

This product is intended to be used in all EU member countries.

This product has been tested and found to comply with the requirements for a Class B device pursuant to European Council Directive 89/336/EEC on EMC, thereby satisfying the requirements for CE Marking and sale within the European Economic Area (EEA). Contains Infineon radio module PBA 31307. These requirements are designed to provide reasonable protection against harmful interference when the equipment is operated in a residential or commercial environment.

#### **Australia and New Zealand**

This product conforms with the regulatory requirements of the Australian Communications Authority (ACA) EMC framework, thus satisfying the requirements for C-Tick Marking and sale within Australia and New Zealand.

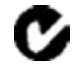

#### **Taiwan – Battery Recycling Requirements**

The product contains a removable Lithium-ion battery. Taiwanese regulations require that waste batteries are recycled.

廢電池請回收

**Directive 1999/5/EC**

Hereby, Trimble Navigation, declares that the NetR5 GNSS Infrastructure receiver is in compliance with the essential requirements and other relevant provisions of Directive 1999/5/EC.

#### **Notice to Our European Union Customers**

#### [For product recycling instructions and more information, please go](www.trimble.com/ev.shtml)  [to](www.trimble.com/ev.shtml) www.trimble.com/ev.shtml.

Recycling in Europe: To recycle Trimble WEEE (Waste Electrical and Electronic Equipment, products that run on electrical power.), Call +31 497 53 24 30, and ask for the "WEEE Associate". Or, mail a request for recycling instructions to:

Trimble Europe BV c/o Menlo Worldwide Logistics Meerheide 45 5521 DZ Eersel, NL

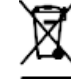

#### **Declaration of Conformity**

We, Trimble Navigation Limited,

935 Stewart Drive PO Box 3642 Sunnyvale, CA 94088-3642 United States +1-408-481-8000

declare under sole responsibility that the products: SPSx50 Modular GPS receiver, NetR5 comply with Part 15 of FCC Rules.

Operation is subject to the following two conditions: (1) this device may not cause harmful interference, and (2) this device must accept any interference received, including interference that may cause undesired operation.

**iv** NetR5 GNSS Infrastructure Receiver User Guide

# <span id="page-6-0"></span>**Safety Information**

Before you use your  $\text{Trimble}^{\oplus}$  NetR5<sup> $^{\text{TM}}$ </sup> GNSS Infrastructure receiver, make sure that you have read and understood all safety requirements.

## <span id="page-6-1"></span>**Regulations and safety**

The receiver contains an internal radio-modem for communicating signals through Bluetooth® wireless technology or through an external data communications radio. Regulations regarding the use of the radio-modems vary greatly from country to country. In some countries, the unit can be used without obtaining an end-user license. Other countries require end-user licensing. For licensing information, consult your local Trimble dealer.

Before operating a NetR5 GNSS Infrastructure receiver, determine if authorization or a license to operate the unit is required in your country. It is the responsibility of the end-user to obtain an operator's permit or license for the receiver for the location or country of use.

For FCC regulations, see Notices, page iii.

## <span id="page-6-2"></span>**Type approval**

Type approval, or acceptance, covers technical parameters of the equipment related to emissions that can cause interference. Type approval is granted to the manufacturer of the transmission equipment, independent from the operation or licensing of the units. Some countries have unique technical requirements for operation in particular radio-modem frequency bands. To comply with those requirements, Trimble may have modified your equipment to be granted Type approval. Unauthorized modification of the units voids the Type approval, the warranty, and the operational license of the equipment.

## <span id="page-6-3"></span>**Exposure to radio frequency radiation**

**Safety**. Exposure to RF energy is an important safety consideration. The FCC has adopted a safety standard for human exposure to radio frequency electromagnetic energy emitted by FCC regulated equipment as a result of its actions in General Docket 79-144 on March 13, 1986.

Proper use of this radio modem results in exposure below government limits. The following precautions are recommended:

- **• DO NOT** operate the transmitter when someone is 20 cm (7.8 inches) of the antenna.
- **• DO NOT** operate the transmitter unless all RF connectors are secure and any open connectors are properly terminated.
- **• DO NOT** operate the equipment near electrical blasting caps or in an explosive atmosphere.
- **•** All equipment must be properly grounded according to Trimble installation instructions for safe operation.
- **•** All equipment should be serviced only by a qualified technician.

## <span id="page-7-0"></span>**For Bluetooth radio**

The radiated output power of the internal Bluetooth wireless radio is far below the FCC radio frequency exposure limits. Nevertheless, the wireless radio shall be used in such a manner that the Trimble receiver is 20 cm or further from the human body. The internal wireless radio operates within guidelines found in radio frequency safety standards and recommendations, which reflect the consensus of the scientific community. Trimble therefore believes the internal wireless radio is safe for use by consumers. The level of energy emitted is far less than the electromagnetic energy emitted by wireless devices such as mobile phones. However, the use of wireless radios may be restricted in some situations or environments, such as on aircraft. If you are unsure of restrictions, you are encouraged to ask for authorization before turning on the wireless radio.

## <span id="page-7-1"></span>**Battery safety**

WARNING - Do not damage the rechargeable Lithium-ion battery. A damaged battery can cause an explosion or fire, and can result in personal injury and/or property damage. To prevent injury or damage:

– Do not use or charge the battery if it appears to be damaged. Signs of damage include, but are not limited to, discoloration, warping, and leaking battery fluid.

- Do not expose the battery to fire, high temperature, or direct sunlight.
- Do not immerse the battery in water.
- Do not use or store the battery inside a vehicle during hot weather.
- Do not drop or puncture the battery.
- Do not open the battery or short-circuit its contacts.

WARNING – Avoid contact with the rechargeable Lithium-ion battery if it appears to be leaking. Battery fluid is corrosive, and contact with it can result in personal injury and/or property damage.

To prevent injury or damage:

– If the battery leaks, avoid contact with the battery fluid.

– If battery fluid gets into your eyes, immediately rinse your eyes with clean water and seek medical attention. Do not rub your eyes!

– If battery fluid gets onto your skin or clothing, immediately use clean water to wash off the battery fluid.

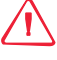

WARNING – Charge and use the rechargeable Lithium-ion battery only in strict accordance with the instructions. Charging or using the battery in unauthorized equipment can cause an explosion or fire, and can result in personal injury and/or equipment damage.

To prevent injury or damage:

– Do not charge or use the battery if it appears to be damaged or leaking.

– Charge the Lithium-ion battery only in a Trimble product that is specified to charge it. Be sure to follow all instructions that are provided with the battery charger.

– Discontinue charging a battery that gives off extreme heat or a burning odor.

– Use the battery only in Trimble equipment that is specified to use it.

– Use the battery only for its intended use and according to the instructions in the product documentation.

# **Contents**

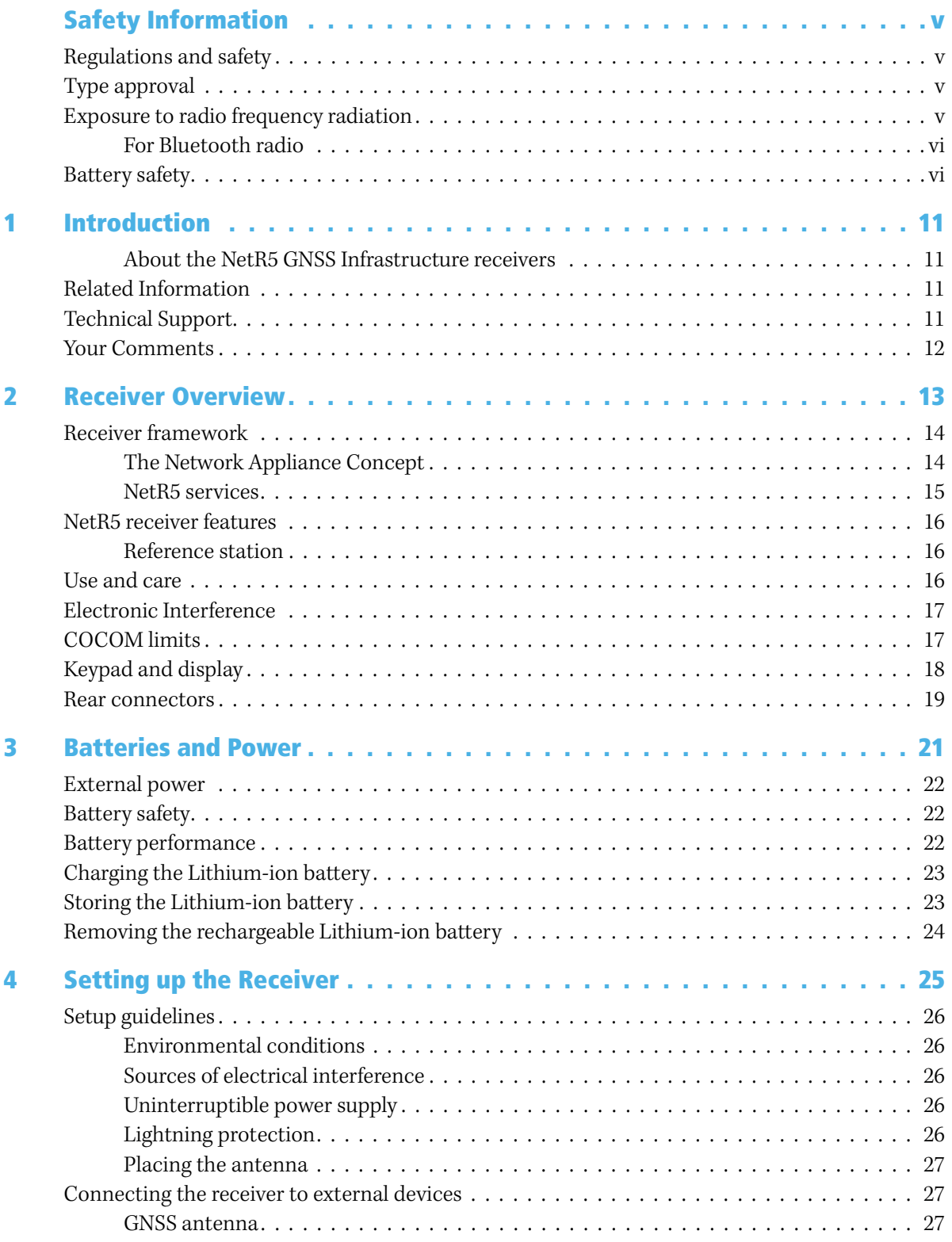

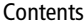

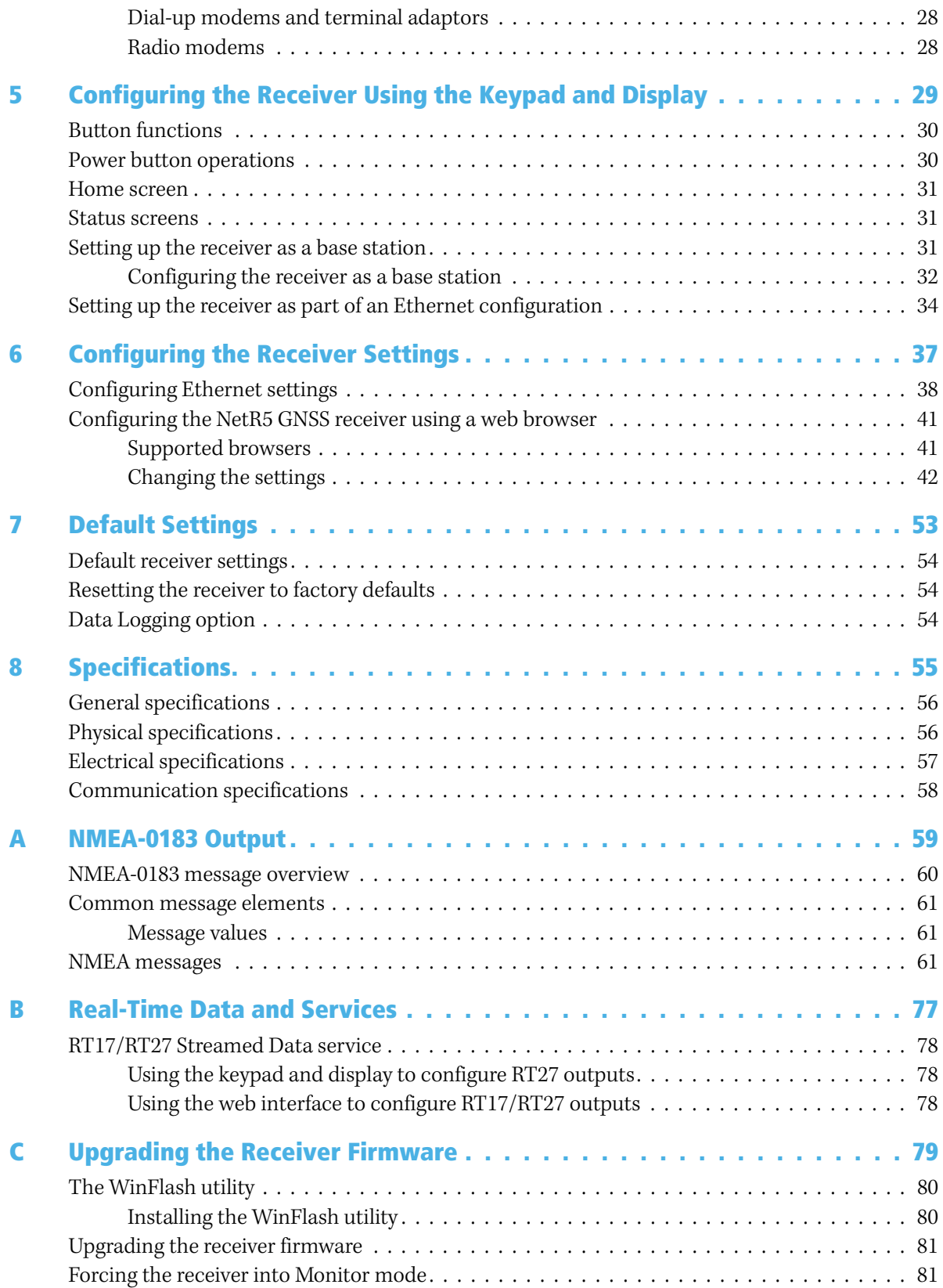

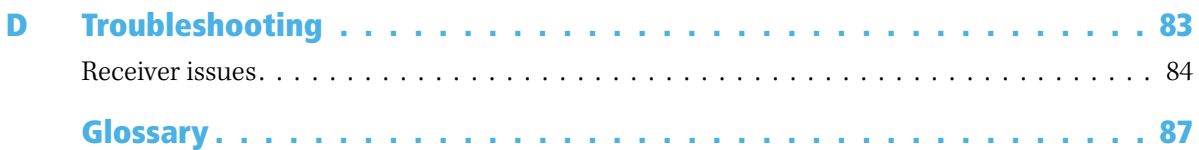

Contents

**x** NetR5 GNSS Infrastructure Receiver User Guide

## **CHAPTER**

**1**

# <span id="page-12-0"></span>**Introduction <sup>1</sup>**

Welcome to the NetR5 GNSS Infrastructure Receiver User Guide. This manual describes how to set up and use the Trimble**®** NetR5 GNSS Infrastructure receivers.

Even if you have used other Global Navigation Satellite Systems (GNSS) products before, [Trimble recommends that you spend some time](http://www.trimble.com)  reading this manual to learn about the special features of this product. If you are not familiar with GNSS, visit the Trimble website [\(](http://www.trimble.com)www.trimble.com) for an interactive look at Trimble and GNSS.

## <span id="page-12-1"></span>**About the NetR5 GNSS Infrastructure receivers**

The NetR5 GNSS Infrastructure receiver is a multiple-frequency GNSS receiver. It can track all GPS signals (L1/L2/L5) as well as GLONASS (L1/L2). You can use the front panel of the receiver or an office computer to configure the receiver, access files, and publish data files to a company intranet or to the Internet. The NetR5 receiver makes it easy for you to set up a powerful, flexible, and reliable reference station for continuous operation.

The Trimble NetR5 is designed as a permanent reference station for use in a Trimble VRS™ (Virtual Reference Station) network. It can also operate as a single reference station either on its own or with Trimble GPSBase software. Additionally, it can be used as a temporary field base.

## <span id="page-12-2"></span>**Related information**

Sources of related information include the following:

- **•** Help The Web interface to the NetR5 receiver has built-in, context-sensitive help that lets you quickly find the information you need. Access it from the Help menu.
- **•** Release notes The release notes describe new features of the product, information not included in the manuals, and any changes to the manuals. They are provided as a .pdf file on the Trimble Survey and Infrastructure Receivers CD as well as on the Trimble website.
- **•** Trimble training courses Consider a training course to help you use your GNSS system to its fullest potential. For more information, go to the Trimble website at www.trimble.com/training.html.

## <span id="page-12-3"></span>**Technical support**

If you have a problem and cannot find the information you need in the product documentation, contact your local dealer. Alternatively, go to the Support area of the Trimble website (www.trimble.com/ support.shtml). Select the product you need information on. Product updates, documentation, and any support issues are available for download. If you need to contact Trimble technical support, complete the online inquiry form at www.trimble.com/support\_form.asp.

## <span id="page-13-0"></span>**Your comments**

Your feedback about the supporting [documentation helps us to improve it with each](mailto:ReaderFeedback@trimble.com)  revision. E-mail your comments to ReaderFeedback@trimble.com.

## **CHAPTER**

# **2**

## <span id="page-14-0"></span>**Receiver Overview**

## **In this chapter:**

- $\blacksquare$  [Receiver framework](#page-15-0)
- [NetR5 receiver features](#page-17-0)
- [Use and care](#page-18-2)
- **[Electronic interference](#page-18-1)**
- [COCOM limits](#page-18-2)
- [Keypad and display](#page-19-1)
- [Rear connectors](#page-20-1)

This chapter introduces the Trimble NetR5 GNSS Infrastructure receiver. This receiver makes it easy to set up a powerful, flexible, and reliable Continuously Operating Reference Station (CORS).

The NetR5 receiver is ideal for the following infrastructure applications:

- **•** Use as part of a GNSS Infrastructure network with the GPSNet™ software
- **•** Use as a permanent reference station with or without the Trimble GPSBase software
- **•** Use as a temporary field reference station (in conjunction with a Trimble HPB450 or PDL450 radio)

## <span id="page-15-0"></span>**Receiver framework**

The NetR5 receiver integrates the latest multi-frequency GNSS technology into a specialized processing and communications framework. The receiver can operate as a standalone reference station or it can be integrated into a scalable network.

With Internet Protocol (IP) as the primary communications method, you can use public domain tools, such as a web browser and FTP client, to configure the receiver and access logged data files.

**Note –** All references to the Internet are intended to mean either a Wide Area Network (WAN) or a Local Area Network (LAN) connection.

You can enforce multiple levels of security, from a completely open system that allows anonymous access to all features, to a secured system that requires a password protected login for configuration changes and/or file access.

Use the network management features to create a base configuration with a variety of operating modes. You can then enable those modes as necessary instead of switching the global state of the receiver from one mode to another. For example, you can configure a number of streaming services with different configurations (such as measurement intervals or smoothing controls) on different TCP or UDP ports. To activate one or more modes, open the connection to the specific port. This allows multiple clients to access any given streaming service.

These features, and many more, shift the model of a GNSS receiver toward the concept of a "network appliance".

#### <span id="page-15-1"></span>**The network appliance concept**

Traditionally, a GNSS receiver has one operator. That person is the only user of the receiver so they can change settings without affecting other users.

With the NetR5 receiver, an operator can configure a receiver once, then make it available, as a network appliance, for general use by one or more users (or clients).

This network appliance concept lets you set up the receiver to provide one or more services that one or more users can access through a Local Area Network (LAN) or a Wide Area Network (WAN), such as the Internet. Once the receiver is set up, you need make only minimal changes, if any, to the receiver configuration.

When the receiver is operating as a network appliance, it provides services to all users attached to the receiver through the network.

Different streamed services may be configured on different ports, for example, with differing data rates or smoothing configurations. To obtain a service, the client has only to connect to a specific port. In this way, most users do not need to control the receiver. Changing global settings, such as masks, will affect all users of all services. However, the comprehensive set of controls that has been provided for streamed service and data logging configuration avoids global changes for the majority of applications.

The NetR5 receiver provides the following standard configuration and data logging services:

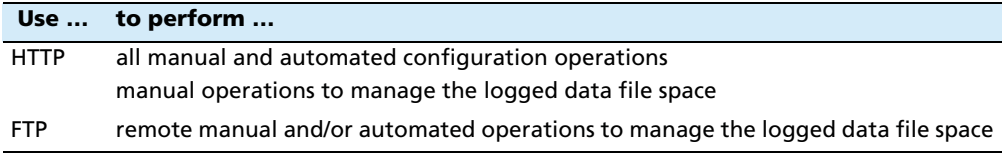

## <span id="page-16-0"></span>**NetR5 services**

The NetR5 receiver can provide one or more streaming or query services over a RS232 serial port or a TCP/IP port:

**•** Streaming service

Anyone with authorized access can obtain streamed information, such as GNSS measurements or RTCM corrections, without having to control or issue commands to the receiver. The client simply connects to the port that is streaming the required information. Normally the port should be set to Output only mode so multiple users can connect to receive correction data.

**•** Query service

This allows bi-directional communications between the receiver and another application. All ports act as query ports unless Output only mode is selected. When Output only mode is selected, it also means the receiver is more secure; especially if it is on the Internet.

Multiple users can connect simultaneously to a single port as long as it is set to Output only mode.

## <span id="page-17-0"></span>**NetR5 receiver features**

The receiver provides the following features:

- **•** 72-channel L1/L2/L2C/L5 GPS plus L1/L2 GLONASS receiver
- **•** WAAS/EGNOS, and MSAS Satellite Based Augmentation (SBAS) compatibility
- **•** Long- life integrated battery, typically 15 hours operation as a base station
- **•** Integrated display and keypad for system configuration without a controller
- **•** Integrated Bluetooth wireless technology for cable-free configuration and operation
- **•** Small, lightweight design 1.55 kg (3.42 lbs) with battery
- **•** Permanent/semi-permanent and mobile quick setup base station capability
- **•** Easy-to-use menu system for rapid configuration and status checking
- **•** Ability to operate as a Rover Integrity receiver with the GPSNet software to allow monitoring of VRS network performance
- **•** Two-line, 16-character VFD (Vacuum Fluorescent Display) display
- **•** Rugged, weatherproof construction with an IP67 environmental rating
- **•** –40 °C to +65 °C (–40 °F to +149 °F) operating temperature range
- **•** 9.5 V to 28 V DC input power range, with over-voltage protection

#### <span id="page-17-1"></span>**Reference station**

- **•** FTP push to allow uploading of logged data files to remote FTP sites
- **•** E-mail client to alert system users of any issues with the system
- **•** Ethernet and reference station configuration via the front panel
- **•** Multiple languages available through the Web interface and receiver front panel
- **•** Support for external USB hard drives and USB memory sticks to allow increased data logging capabilities
- <span id="page-17-2"></span>**•** Ntrip (Networked Transport of RTCM via Internet Protocol) client/server support to securely transfer data to and from an NtripCaster

## <span id="page-18-2"></span>**Use and care**

This product is designed to withstand the rough treatment and tough environment that typically occurs in a CORS installation. However, the receiver is a high-precision electronic instrument and should be treated with reasonable care.

<span id="page-18-0"></span>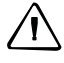

**CAUTION –** Operating or storing the receiver outside the specified temperature range can damage it. For more information, see Chapter 10, Specifications.

## <span id="page-18-1"></span>**Electronic interference**

High-power signals from a nearby radio or radar transmitter can overwhelm the receiver circuits. This does not harm the instrument, but it can prevent the receiver electronics from functioning correctly.

Avoid locating the receiver or antenna within 400 meters of powerful radar, television, or other transmitters or GNSS antennas. Low-power transmitters, such as those in cell phones and two-way radios, normally do not interfere with receiver operations.

## **COCOM limits**

The U.S. Department of Commerce requires that all exportable GNSS products contain performance limitations so that they cannot be used in a manner that could threaten the security of the United States. The following limitations are implemented on this product:

**•** Immediate access to satellite measurements and navigation results is disabled when the receiver velocity is computed to be greater than 1000 knots, or its altitude is computed to be above 18 000 meters. The receiver GNSS subsystem resets until the COCOM situation clears. As a result, all logging and stream configurations stop until the GNSS subsystem is cleared.

## <span id="page-19-1"></span><span id="page-19-0"></span>**Keypad and display**

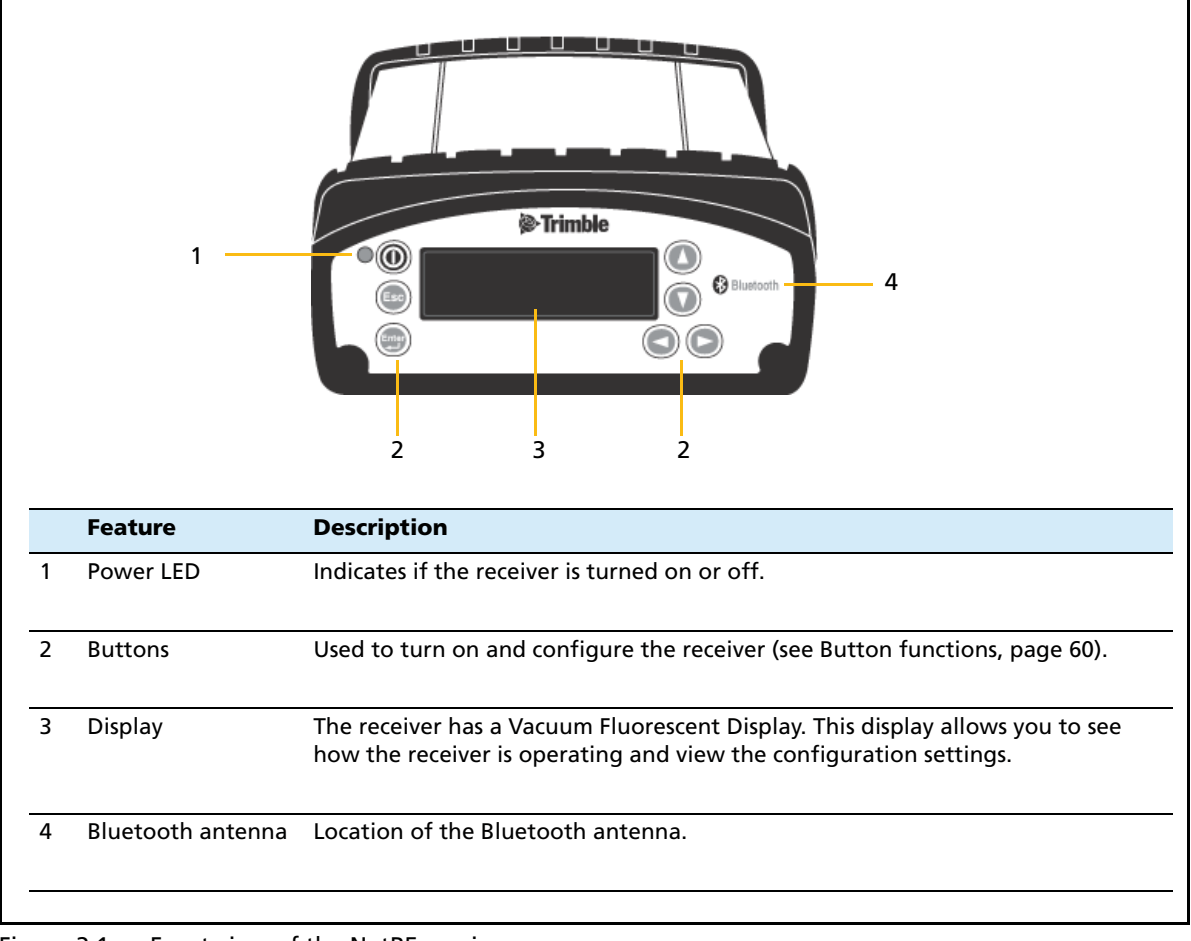

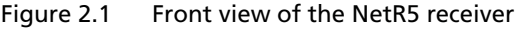

## <span id="page-20-1"></span><span id="page-20-0"></span>**Rear connectors**

|                |                                            | ٠Ć<br>2<br>3<br>Δ                                                                                                    |
|----------------|--------------------------------------------|----------------------------------------------------------------------------------------------------|
|                | <b>Connector type</b>                      | <b>Description</b>                                                                                                    |
| 1              | <b>TNC</b>                                 | Connect to the GPS antenna                                                                                                    |
| $\overline{2}$ | Vent plug<br>$\Lambda$ vent: to not remove | External venting plug for pressure equalization                                                                                                    |
| 3              | <b>High Density</b><br><b>DB26</b><br>[00] | • Ethernet connectivity to a 10/100 Base-T network through an<br>RJ45 jack on a multiport adaptor (P/N 58339)<br>• USB On The Go (OTG) adaptor for external USB memory sticks<br>or USB hard drives (P/N 58339)<br>• Power from a Trimble AC/DC power supply (P/N 48800-00)<br>using the multiport adaptor (P/N 58339)<br>. Full 8 wire RS-232 serial communications using the 26-9-pin<br>multiport adaptor (P/N 57168) |
| 4              | Lemo (7-pin/0-shell)<br>10101              | • 3 wire RS-232 serial communications using a 7-pin/ 0 shell<br>Lemo cable (P/N 32345)<br>. Power from a Trimble AC/DC power supply (P/N 48800-00) in<br>combination with P/N 32345                                                                                                    |

Figure 2.2 Rear view of the NetR5 receiver

#### Receiver Overview

## **CHAPTER**

# **3**

## <span id="page-22-0"></span>**Batteries and Power**

### **In this chapter:**

- [External power](#page-23-0)
- [Battery safety](#page-23-1)
- [Battery performance](#page-23-2)
- [Charging the Lithium-ion battery](#page-24-0)
- [Storing the Lithium-ion battery](#page-24-1)
- Removing the rechargeable [Lithium-ion battery](#page-25-0)

The NetR5 GNSS receiver receiver uses an internal rechargeable Lithium-ion battery, which can be replaced only at an Authorized Trimble Service Center.

The receiver can also be powered by an external power source that is connected to the Lemo or modem port.

The operational time provided by the internal battery depends on the type of measurement and operating conditions. Typically, the internal battery provides 15 hours operation.

**Note –** All battery operation tests are carried out with new, fully charged batteries at room temperature and full receiver configuration operational. Older batteries, at temperatures significantly higher or lower than room temperature, will have a reduced performance. Receivers operating with reduced configuration will have a higher performance.

## <span id="page-23-0"></span>**External power**

The receiver uses an external power source in preference to its internal batteries. If the receiver is not connected to an external power source, or if the external power supply fails, the internal batteries are used.

While carrying out static measurements for postprocessed computations using the internal memory, if no external power is supplied and the internal battery is drained, the receiver shuts down. No data is lost and when power is restored, the receiver restarts in the same status as it was when power was lost.

## <span id="page-23-1"></span>**Battery safety**

The receiver is powered by a rechargable internal Lithium-ion battery. Charge and use the battery only in strict accordance with the instructions below.

WARNING - Do not damage the rechargeable Lithium-ion battery. A damaged battery can cause an explosion or fire, and can result in personal injury and/or property damage. To prevent injury or damage:

– Do not use or charge the battery if it appears to be damaged. Signs of damage include, but are not limited to, discoloration, warping, and leaking battery fluid.

- Do not expose the battery to fire, high temperature, or direct sunlight.
- Do not immerse the battery in water.
- Do not use or store the battery inside a vehicle during hot weather.
- Do not drop or puncture the battery.
- Do not open the battery or short-circuit its contacts.

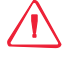

WARNING - Avoid contact with the rechargeable Lithium-ion battery if it appears to be leaking. Battery fluid is corrosive, and contact with it can result in personal injury and/or property damage.

To prevent injury or damage:

– If the battery leaks, avoid contact with the battery fluid.

– If battery fluid gets into your eyes, immediately rinse your eyes with clean water and seek medical attention. Do not rub your eyes!

– If battery fluid gets onto your skin or clothing, immediately use clean water to wash off the battery fluid.

## <span id="page-23-2"></span>**Battery performance**

To optimize battery performance and extend battery life:

- **•** Fully charge all new batteries before use.
- **•** Batteries perform best when they are not used at extreme temperatures. The receiver is designed to operate at  $-40\degree C$  to  $+65\degree C$  ( $-40\degree F$  to  $+149\degree F$ ). However, operation at temperatures of less than 0 °C (32 °F) can cause a rapid drop in battery life.
- **•** Do not allow a battery that is in storage to discharge to below 5 V.

## <span id="page-24-0"></span>**Charging the Lithium-ion battery**

The rechargeable Lithium-ion battery is supplied partially charged. Charge the battery completely before using it for the first time. If the battery has been stored for longer than three months, charge it before use.

The internal battery charges fully in 8 hours when connected to a suitable power source.

WARNING - Charge and use the rechargeable Lithium-ion battery only in strict accordance with the instructions. Charging or using the battery in unauthorized equipment can cause an explosion or fire, and can result in personal injury and/or equipment damage.

To prevent injury or damage:

– Do not charge or use the battery if it appears to be damaged or leaking.

– Charge the Lithium-ion battery only with a Trimble product that is specified to charge it. Be sure to follow all instructions that are provided with the battery charger.

- Discontinue charging a battery that gives off extreme heat or a burning odor.
- Use the battery only in Trimble equipment that is specified to use it.

– Use the battery only for its intended use and according to the instructions in the product documentation.

## <span id="page-24-1"></span>**Storing the Lithium-ion battery**

If you must store a Lithium-ion battery for long periods, make sure that it is fully charged before it is stored, and that you charge it at least once every three months while it is stored.

 Do not allow a battery that is in storage to discharge to below 5 V. A battery that reaches deep discharge level (5 V or less) cannot be recharged and must be replaced. (To protect a battery that is in use from deep discharge, the receiver switches power sources or stops drawing power when the battery pack discharges to 5.9 V.)

All batteries discharge over time when not in use, and they discharge faster in colder temperatures. Do not store the receiver at temperatures outside the range –40 °C to +70 °C ( $-40$  °F to  $+158$  °F).

The receiver has an internal Lithium-ion battery. The internal battery will only charge from an external power source that delivers more than 15 volts, for example, an AC power adaptor. The receiver is supplied with a mains power supply unit that recharges the battery inside the receiver when it is connected through the adaptor to the modem port or the Lemo port. When you use the receiver on large projects, from a permanent or semi-permanent base station location in a site trailer, Trimble recommends that you use this power supply at all times to keep the internal battery charged. This provides an uninterrupted power supply and will keep the site operational for up to 15 hours after a power failure.

Keep all batteries on continuous charge when not in use. You can keep batteries on charge indefinitely without damage to the receiver or to the batteries.

## <span id="page-25-0"></span>**Removing the rechargeable Lithium-ion battery**

The internal Lithium-ion battery should be removed only at an authorized Trimble Service Center. If the battery is removed at an unauthorized service center, the remaining warranty on the product will be void.

## **CHAPTER**

# **4**

# <span id="page-26-0"></span>**Setting up the Receiver**

#### **In this chapter:**

- $\blacksquare$  [Setup guidelines](#page-27-0)
- $\blacksquare$  Connecting the receiver to [external devices](#page-28-1)

This chapter describes best practices for setting up the equipment, and outlines the precautions that you need to take to protect the equipment. It also describes how to connect the receiver to external devices.

## <span id="page-27-0"></span>**Setup guidelines**

When you set up the receiver, follow these guidelines.

## <span id="page-27-1"></span>**Environmental conditions**

The receiver has a waterproof housing. However, you should take reasonable care to keep the unit dry.

To improve the performance and long-term reliability of the receiver, avoid exposing the receiver to extreme environmental conditions, such as:

- **•** Water
- **•** Heat greater than 65 °C (149 °F)
- **•** Cold less than -40 °C (-40 °F)
- **•** Corrosive fluids and gases

## <span id="page-27-2"></span>**Sources of electrical interference**

Avoid locating the GNSS antenna near the following sources of electrical and magnetic noise:

- **•** Gasoline engines (spark plugs)
- **•** Televisions and computer monitors
- **•** Alternators and generators
- **•** Electric motors
- **•** Equipment with DC-to-AC converters
- **•** Fluorescent lights
- **•** Switching power supplies

#### <span id="page-27-3"></span>**Uninterruptible power supply**

Trimble recommends that you use an uninterruptible power supply (UPS) to power the receiver. The internal battery can also operate as a UPS for up to 15 hours. A UPS protects the equipment from power surges and spikes, and keeps the receiver running during short power outages.

For more information, contact your local Trimble dealer.

#### <span id="page-27-4"></span>**Lightning protection**

Trimble recommends that you install lightning protection equipment at permanent sites. Equipment should include a gas capsule lightning protector in the antenna feed line as well as appropriate safety grounding. A static dissipater near the antenna can reduce the likelihood of a direct lightning strike. Also, protect any communications

and power lines at building entry points. If you use other antennas or aerials, such as a radio modem that distributes real-time correction messages, consider protecting those antennas as well.

For more information, contact your local Trimble dealer, or go to the Huber and Suhner website at [www.hubersuhner.com/hs-sup-search-prod-rf-emp-2g.](http://www.hubersuhner.com/hs-sup-search-prod-rf-emp-2g)

#### <span id="page-28-0"></span>**Placing the antenna**

Before you mount the antenna for your reference station, you should plan the best location for the antenna, and how you will obtain accurate coordinates for that

Trimble recommends a site as free as possible from interference, where the antenna has a clear view of the sky and where there are no obstructions above 10° elevation. See [Figure 4.1.](#page-28-3)

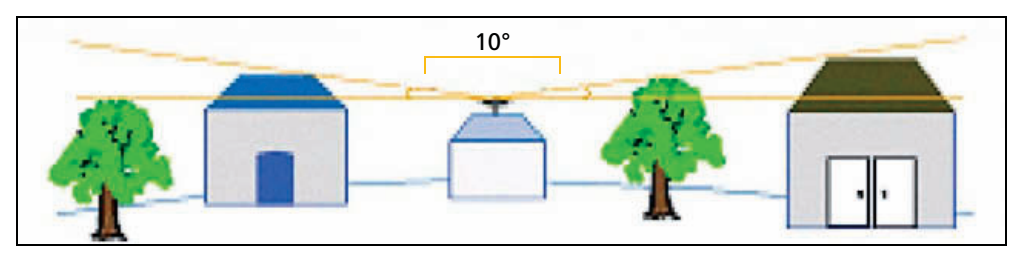

<span id="page-28-3"></span>Figure 4.1 Suitable placement for an antenna

If there are obstructions above 10°, or large metallic objects nearby, the rover receiver may collect data from satellites that the reference station cannot track. This data cannot be used in rover DGPS or RTK solutions.

## <span id="page-28-1"></span>**Connecting the receiver to external devices**

You can connect a NetR5 receiver to the following devices:

- **•** [GNSS antenna](#page-28-2)
- **•** [Dial-up modems and terminal adaptors](#page-29-0)
- **•** [Radio modems](#page-29-1)

#### <span id="page-28-2"></span>**GNSS antenna**

The NetR5 receiver provides a TNC-type female connector for connecting to an antenna. The receiver is intended for use with a Zephyr™ Geodetic Model 2 antenna; other Trimble geodetic antennas can also be used. You can use a Dorne Margolin Choke Ring, however it cannot reliably track L5 or GLONASS L1/L2 signals.

#### **Antenna cabling**

Many permanent GPS installations have unique cabling requirements. Depending on the available infrastructure, you may need to mount the antenna a substantial distance from the receiver.

NetR5 GNSS Infrastructure Receiver User Guide **27**

The NetR5 receiver can withstand a loss of 12 dB between the antenna and the receiver. The degree of loss in a coaxial cable depends on the frequency of the signal passing through it. The following table lists some common types of cable and the maximum length you can use before you need an inline amplifier .

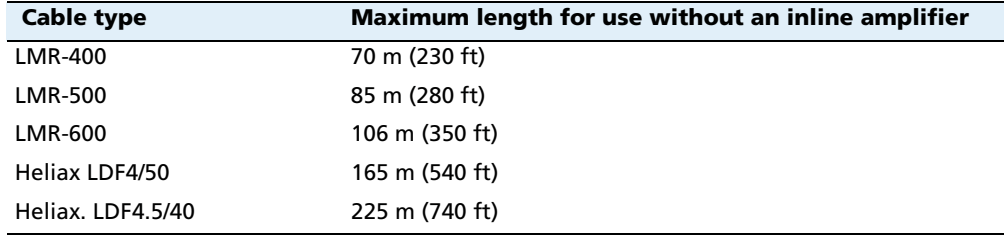

#### <span id="page-29-0"></span>**Dial-up modems and terminal adaptors**

The receiver can make automated dial-out connections to an Internet service provider. To set up the receiver to do this, in the Web interface select Internet Configuration / PPP.

You can set up a streaming service, such as RT17/RT27 raw GNSS data, CMR™, or RTCM corrections over a serial port. When using a modem on the serial port, the modem itself must perform the auto-answer function.

#### <span id="page-29-1"></span>**Radio modems**

You can connect the receiver to an external radio through the lemo port, whether or not the Ethernet port is in use. The Trimble radio is supplied with the required cables to connect to the lemo port.

The NetR5 receiver supports the following Trimble base radios:

- **•** TRIMMARK™ 3 ( firmware 1.26 or later)
- **•** Trimble HPB450
- **•** Trimble PDL450
- **•** TRIMTALK™ 450S

To use an external radio with the receiver, you need an external power source for the radio. Configure the external radio separately, using the configuration program for the external radio.

To configure the NetR5 receiver for RTK operation, you must do all of the following:

- **•** Enable the RTCM or CMR RTK corrections stream on the selected lemo port.
- **•** Set the reference station coordinates and broadcast ID using the front panel of the receiver (refer to the Trimble NetR5 GNSS Receiver Quick Start Guide, P/N 58920-00-ENG) or the Web interface (Receiver Configuration menu).

## **CHAPTER**

# **5**

# <span id="page-30-0"></span>**Configuring the Receiver Using the Keypad and Display**

#### **In this chapter:**

- [Button functions](#page-31-0)
- [Power button operations](#page-31-1)
- **[Home screen](#page-32-0)**
- [Status screens](#page-32-1)
- Setting up the receiver as a base [station](#page-32-2)
- Setting up the receiver as part of [an Ethernet configuration](#page-35-0)

The receiver features a keypad and display (see page 22) so that you can configure the receiver without using a controller or computer.

## <span id="page-31-0"></span>**Button functions**

The NetR5 has seven buttons on the front panel to control the receiver. Use the buttons to turn the receiver on and off and to check or change the receiver settings.

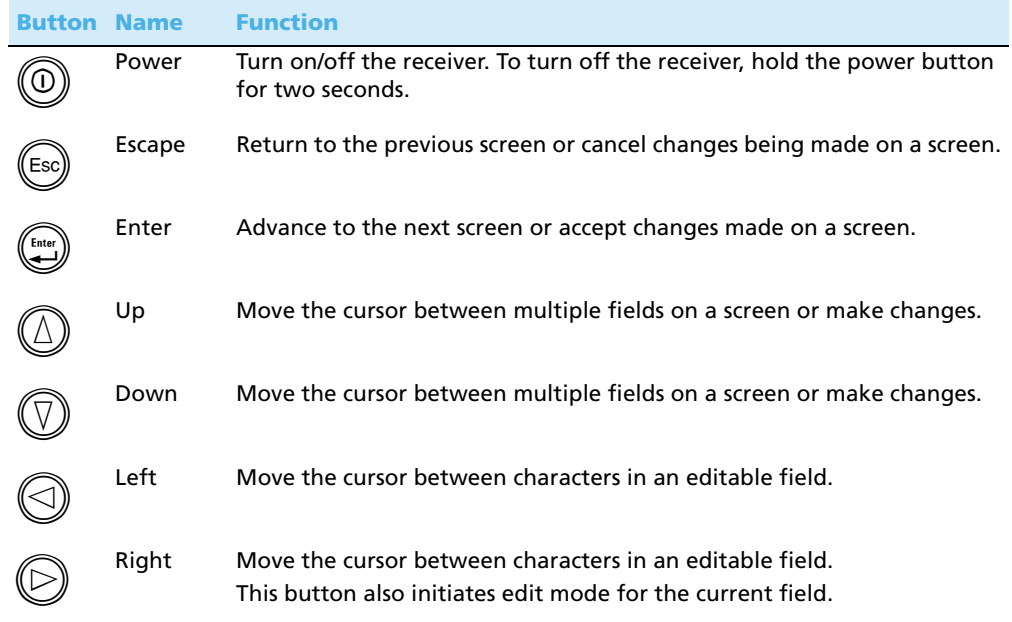

## <span id="page-31-1"></span>**Power button operations**

Press the power button  $\textcircled{0}$  to turn the receiver on and off. In addition, you can tap the power button to return to the Home screen, or hold down the Power button to perform the following operations:

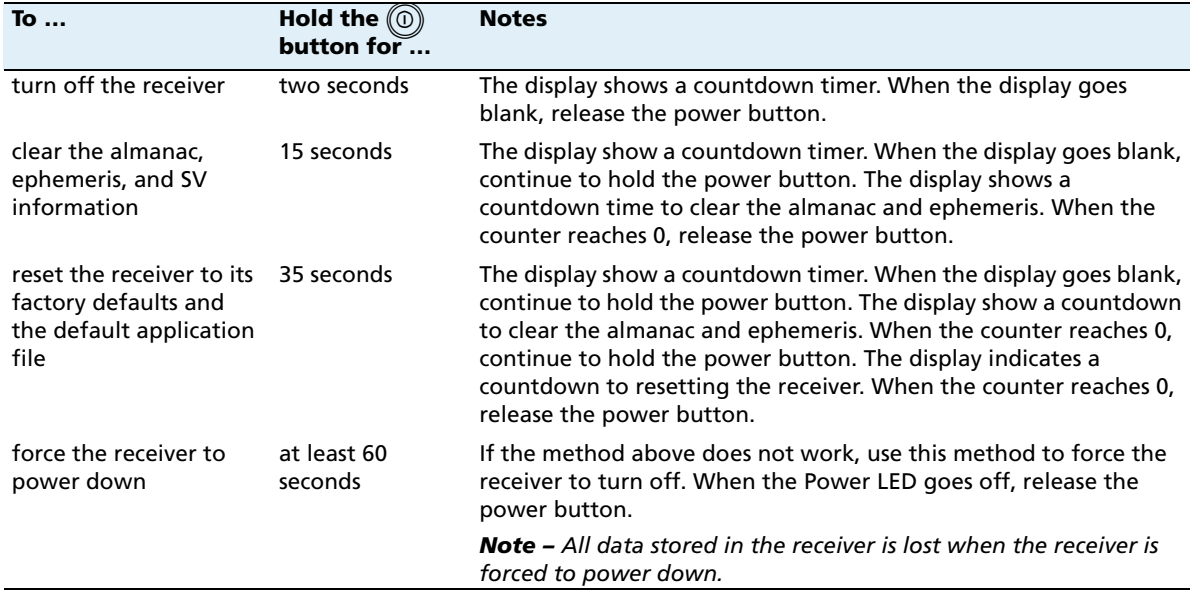

**30** NetR5 GNSS Infrastructure Receiver User Guide

## <span id="page-32-0"></span>**Home screen**

The Home screen is the main screen displayed on the NetR5 receiver. The receiver always returns to this screen if displaying any other screen and left idle for 60 seconds. The Home screen indicates:

- **•** the number of satellites being tracked
- **•** the internal battery power remaining
- **•** the current mode configuration
- **•** if the receiver is logging data
- **•** if a USB memory device is being accessed

## <span id="page-32-1"></span>**Status screens**

The NetR5 receiver has several view-only status screens so you can review the receiver's current settings. To access these screens, press  $\bigcirc$  or  $\bigcirc$  when the Home screen is displayed. The status screens provide the following information:

- **•** Position solution
- **•** CMR and RTCM IDs
- **•** Base name and code
- **•** Latitude, longitude, and height
- **•** Precision of current position
- **•** Antenna type
- **•** Antenna height
- **•** Horizontal and vertical precision
- **•** Receiver firmware version and date
- **•** Receiver serial number
- **•** Current IP address
- **•** Current subnet mask
- **•** Current gateway

## <span id="page-32-2"></span>**Setting up the receiver as a base station**

The NetR5 receiver can be set up for Ethernet configuration and for real-time outputs so that the receiver can be used as a base station (also known as a reference station). To set up the receiver as a base station, use the receiver keypad.

The receiver uses a "step-by-step" configuration method to ensure that all appropriate settings are reviewed and set. Press  $\left(\mathbb{E}\right)$  to move between steps in the configuration process.

## <span id="page-33-0"></span>**Configuring the receiver as a base station**

1. From the Home screen, press  $\mathbb{C}$  to move to the next screen.

The Operation Mode screen appears. Use this screen to configure the base station setup, Ethernet configuration, system setup, or to view the SV (satellite) status.

2. As reference station setup is the default, press  $\bigoplus_{i=1}^{\text{faw}}$  to move to the next screen.

The Base Station screen appears. Use this screen to select if the receiver is going to use a "Here" position or if the current coordinates in the receiver will be edited.

- 3. Do one of the following:
	- Press $\bigcirc$  to edit the current position
	- Continue to the next step and manually enter the coordinates. Press  $\bigoplus$ again.

Edit Current begins to flash. This indicates that you can now edit this setting. Press  $\mathbb U$  to change to New Base (Here). Press  $\mathbb C$  to accept the change. The current coordinates that the receiver is using will be used as the base station coordinates.

4. Press  $\bigoplus$  to move to the next screen.

#### **Changing the name and description of the base station**

The Base Name screen appears.

- 1. Press  $\odot$  to edit the name of the base station. The name can be up to 16 characters.
- 2. Press  $\bigcirc$  or  $\bigcirc$  to select the character to edit and then press  $\bigcirc$  or  $\bigcirc$  to change. When finished, press  $\bigoplus$  to accept the change.
- 3. Press  $\left(\bigcup_{i=1}^{m} S_i\right)$  to move to the next screen.

The Base Code screen appears.

- 4. Press  $\odot$  to edit the code (description) of the base station.
- 5. Press  $\bigcirc$  or  $\bigcirc$  to select the character to edit and press  $\bigcirc$  or  $\bigcirc$  to change. When finished, press  $\left(\bigcup_{\text{inter}}\right)$ .
- 6. Press  $\bigoplus$  to move to the next screen.

## **Setting the reference latitude, longitude, and height of the base station**

The Base Latitude screen appears.

- 1. Press  $\odot$  to edit the reference latitude of the base station.
- 2. Press  $\bigcirc$  or  $\bigcirc$  to select the character to edit and then press  $\bigcirc$  or  $\bigcirc$  to change. When finished, press  $\left(\frac{E_{\text{free}}}{\epsilon}\right)$ .
- 3. Press  $\left(\begin{array}{c} \bullet \\ \bullet \end{array}\right)$  to move to the next screen.

The *Base Longitude* screen appears.

- 4. Press  $\odot$  to edit the reference longitude of the base station.
- 5. Press  $\bigcirc$  or  $\bigcirc$  to select the character to edit and then press  $\bigcirc$  or  $\bigcirc$  to change. When finished, press  $\left(\frac{E_{\text{tree}}}{\epsilon}\right)$ .
- 6. Press  $\bigoplus_{\text{free}}$  to move to the next screen.

The *Point Height* screen appears.

- 7. Press  $\bigcirc$  to edit the ellipsoidal height of the base station.
- 8. Press  $\bigcirc$  or  $\bigcirc$  to select the character to edit and then press  $\bigcirc$  or  $\bigcirc$  to change. When finished, press  $\left(\frac{knt}{n}\right)$ .
- 9. Press  $\bigoplus$  to move to the next screen.

## **Measuring and changing the antenna height**

The Antenna Type screen appears.

- 1. Press  $\textcircled{}$  to select the type of antenna used with the receiver.
- 2. Press  $\mathbb{Q}_{\text{or}}\mathbb{Q}$  to select an antenna type. When finished, press  $\mathbb{Q}$ .
- 3. Press  $\overset{\text{(f)}\text{tw}}{=}$  to move to the next screen.

The *Measured To* screen appears.

- 4. Press  $\odot$  to select how the antenna height is measured.
- 5. Press  $\mathbb{Q}$  or  $\mathbb{Q}$  to select a measurement method. When finished, press  $\mathbb{Q}$ .
- 6. Press  $\overset{\text{(fiii)}}{\iff}$  to move to the next screen.

The Antenna Height screen appears.

- 7. Press  $\odot$  to edit the antenna height.
- 8. Press  $\bigcirc$  or  $\bigcirc$  to select the character to edit and then press  $\bigcirc$  or  $\bigcirc$  to change. When finished, press  $\left(\frac{E_{\text{tree}}}{\epsilon}\right)$ .
- 9. Press  $\bigoplus$  to move to the next screen.

#### **Outputting corrections**

The *Output* screen appears.

- 1. Press  $\bigcirc$  to edit the name of the port which will be used to output corrections.
- 2. Press  $\mathbb{Q}_{\text{or}}\mathbb{Q}$  to select the port (Lemo or Modem). When finished, press  $\mathbb{Q}$ .
- 3. Press  $\bigoplus_{n=1}^{\binom{f_{\text{true}}}{f_{\text{true}}}}$  to move to the next screen.

The Logging screen appears.

- 4. Press  $\bigcirc$  to set up internal logging on the receiver.
- 5. Press  $\mathbb{Q}$  or  $\mathbb{Q}$  to select the logging rate. Press  $\mathbb{G}$  to accept. Press  $\mathbb{Q}$  to select Files. Press $\bigcircled{}$  to edit and press  $\overset{\sim}{(}$  or  $\circled{)}$  to select the appropriate length of time to log data for. When finished, press  $\binom{E_{\text{max}}}{E_{\text{max}}}$ .
- 6. Press  $\left( \bigcup_{n=1}^{\infty} \mathcal{L}_n \right)$  to move to the next screen.

The RT27 screen appears.

- 7. Press  $\odot$  to set up RT27 message output from the receiver.
- 8. Press  $\mathbb{Q}$  or  $\mathbb{Q}$  to select the output port. Press  $\mathbb{Q}$  to accept. Press  $\mathbb{Q}$  to move the cursor to the output rate. Press  $\bigcircled{)}$  to edit and then press  $\bigcircled{)}$  or  $\textcircled{1}$  to select the rate at which RT27 messages will be output. Press  $\mathbb{C}$  to accept.
- 9. Press  $\bigoplus$  to move to the next screen.

The Home screen appears. Base station setup is now complete.

## <span id="page-35-0"></span>**Setting up the receiver as part of an Ethernet configuration**

1. From the Home screen, press  $\left(\bigcup_{k=1}^{m} \mathbb{Z}_{p_k}\right)$ .

The Operation Mode screen appears. Use this screen to select if you want to configure the base station setup, Ethernet configuration, or system setup, or to view the SV status.

- 2. As reference station setup is the default, press  $\bigcirc$  so that the Ref Stn Setup message is flashing.
- 3. Press  $\mathbb{O}$  to select Ethernet config.
- 4. Press  $\bigoplus$  twice to edit the configuration.

The DHCP menu appears.

- 5. Press  $\odot$  to select the type of IP address to setup.
- 6. Press  $\circled{2}$  or  $\circled{2}$  to move through the options. You can choose either Enabled (the default) or Static IP address to program the Ethernet manually. When finished,  $pres \left(\bigcup_{\text{f}} \text{f} \right)$ .
- 7. Press  $\bigoplus$  to move to the next screen.

The IP address appears.
- 8. Press $\bigcirc$  to edit the IP address.
- 9. Press  $\mathbb G$  or  $\mathbb C$  to select the number to edit and then press  $\mathbb G$  or  $\mathbb U$  to change. When finished, press  $\overset{\tiny{\textsf{(free)}}}{\longleftrightarrow}$  . Note: Editing starts from the right.
- 10. Press $\overset{\text{(ftt)}}{\Longleftrightarrow}$  to move to the next screen.

The subnet mask is shown.

- 11. Press  $\bigcirc$  to edit the subnet mask address.
- 12. Press  $\bigcirc$  or  $\bigcirc$  to select the number to edit and then press  $\bigcirc$  or  $\bigcirc$  to change. When finished, press (Fater ). Note: Editing starts from the right.
- 13. Press  $\bigoplus$  to move to the next screen.

The gateway is shown.

- 14. Press $\bigcirc$  to edit the default gateway address.
- 15. Press $\bigcirc$  or  $\bigcirc$  to select the number to edit and press  $\bigcirc$  or  $\bigcirc$  to change. When finished, press  $\bigoplus$ . Note: Editing starts from the right.
- 16. Press  $\left(\begin{matrix} \frac{\pi}{2} \\ \frac{\pi}{2} \end{matrix}\right)$  to move to the next screen.

The Home screen appears. Ethernet setup is now complete.

**Note –** If you change the IP address, restart the receiver for the changes to take effect.

You can also use the keypad to configure the system setup or to view the satellite (SV) status using the same process as outlined in this chapter.

NetR5 GNSS Infrastructure Receiver User Guide

## **CHAPTER**

# **6**

## **Configuring the Receiver Settings <sup>6</sup>**

## **In this chapter:**

- [Configuring Ethernet settings](#page-39-0)
- Configuring the NetR5 GNSS [receiver using a web browser](#page-42-0)

You can configure the NetR5 receiver in a variety of ways. This chapter describes the different configuration methods, and explains when and why each method is used.

The external software detailed in this chapter is primarily used to update the receiver firmware and to set the Ethernet settings. In [Chapter 5,](#page-30-0) the Ethernet configuration was detailed via the front panel. How to do this with WinFlash software is detailed here.

## <span id="page-39-0"></span>**Configuring Ethernet settings**

The receiver has an Ethernet port so that the receiver can connect to an Ethernet network. You can use the Ethernet network to access, configure, and monitor the receiver. No serial cable connection to the receiver is necessary.

The receiver has the following Ethernet settings:

- **•** IP setup: Static or DHCP
- **•** IP address
- **•** Netmask
- **•** Broadcast
- **•** Gateway
- **•** DNS address
- **•** HTTP port

The default setting for the HTTP port is 80. The HTTP port is not assigned by the network. HTTP port 80 is the standard port for web servers. This allows you to connect to the receiver by entering only the IP address of the receiver in a web browser. If the receiver is set up to use a port other than 80, you will need to enter the IP address followed by the port number in a web browser.

Example of connecting to the receiver using port 80: http://169.254.1.0

Example of connecting to the receiver using port 4000: http://169.254.1.0:4000

The default setting of the receiver is to use DHCP. Using DHCP enables the receiver to automatically obtain an IP address, Netmask, Broadcast, Gateway, and DNS address from the network.

When a receiver is connected to a network using DHCP, an IP address is assigned to the receiver by the network. To verify the IP address of the receiver, select the up button from the keypad when the Home screen is displayed. The Ethernet IP address appears as shown.

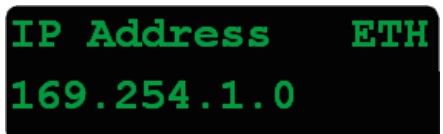

If your network installation requires the receiver to be configured with a static IP address, you can configure the Ethernet settings either using the front panel as described in the [Chapter 5, Configuring the Receiver Using the Keypad and Display](#page-30-0), via the web server or the WinFlash utility. The web server can be only used when the receiver is connected to a network and has a valid Ethernet configuration.

Use the WinFlash utility to configure the Ethernet settings of a receiver that is to be connected to a network that requires static IP addresses:

- 1. Contact the network administrator for the correct settings for the receiver.
- 2. Connect the receiver to a computer running the WinFlash utility using the serial cable provided with the receiver.
- 3. Turn on the receiver.
- 4. On the computer, start the WinFlash utility.
- 5. From the Device Configuration screen, select Trimble NetR5 Receiver. From the PC serial port list, select the appropriate PC serial port. Click **Next**:

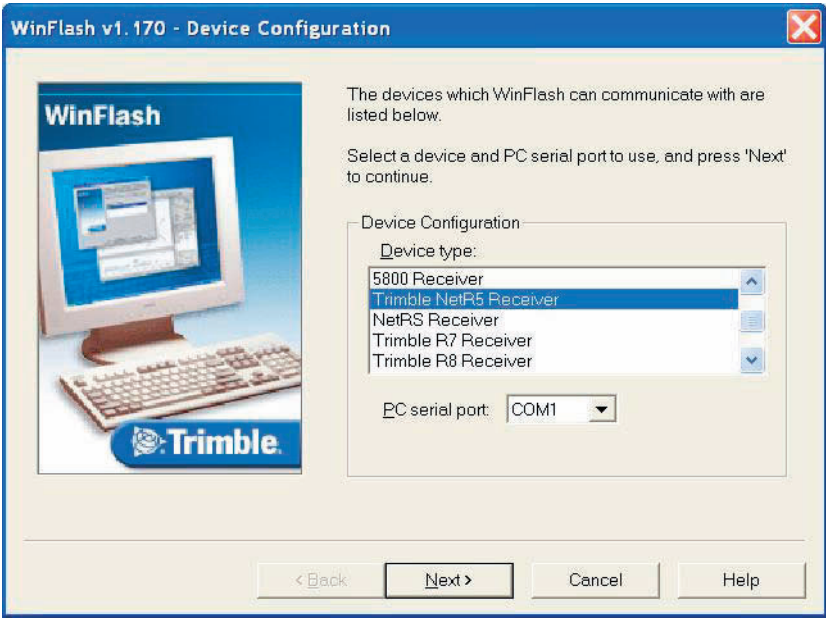

6. From the Operation Selection screen, select Configure ethernet settings, and then click **Next**:

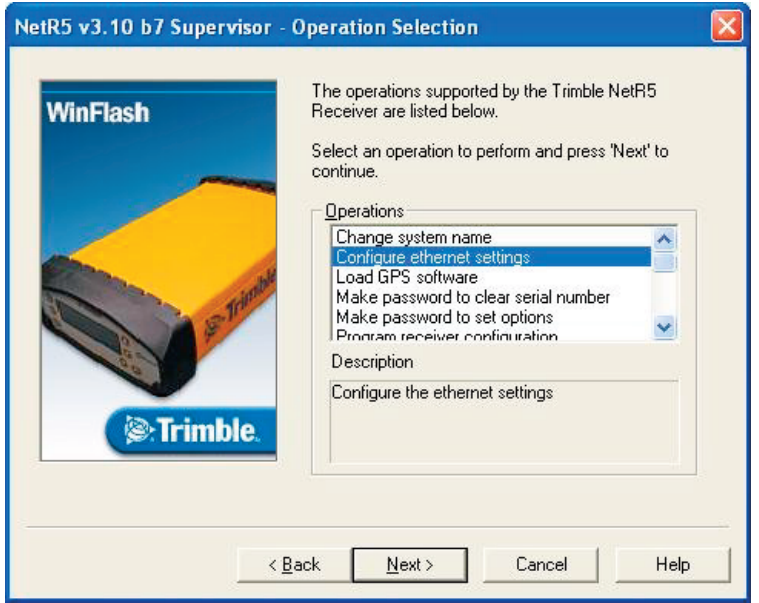

7. From the Settings Review screen, click **Finish**:

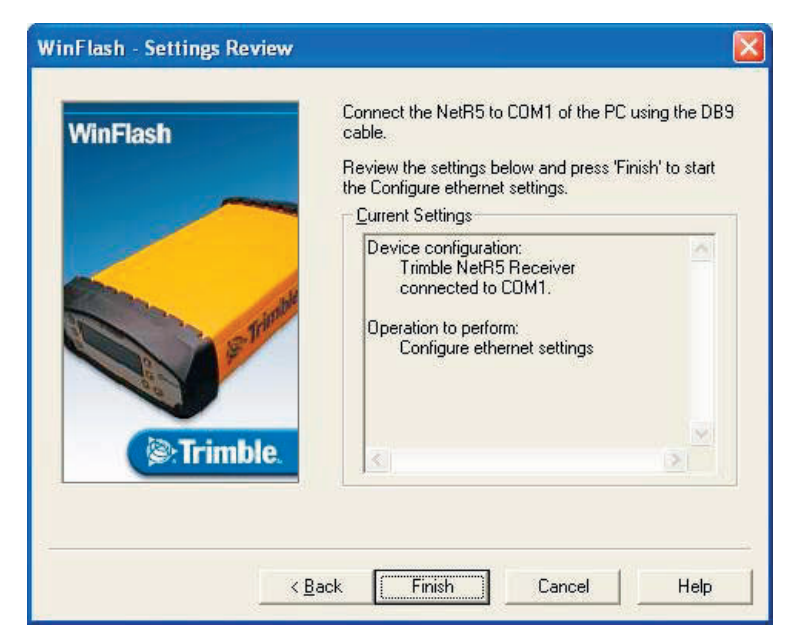

Once the WinFlash utility connects to the receiver, the Ethernet Configuration dialog appears.

8. Enter the network settings in the Ethernet Configuration dialog. Click **OK**:

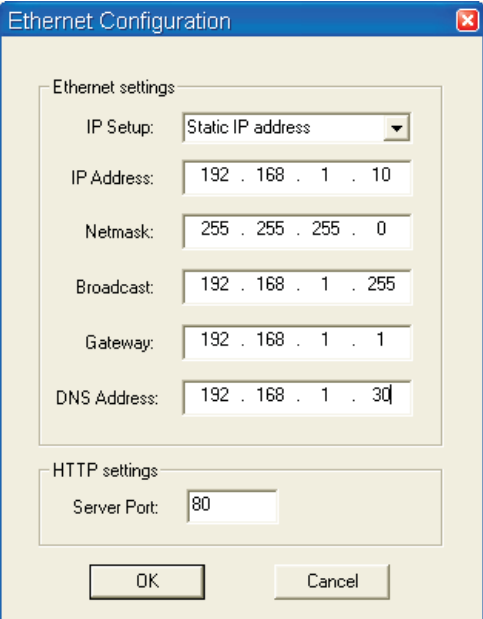

The Broadcast setting is the IP address that is used to broadcast to all devices on the subnet. This is usually the highest address (usually 255) in the subnet.

## <span id="page-42-0"></span>**Configuring the NetR5 GNSS receiver using a web browser**

The receiver can be configured using the keypad and display, or a web browser. This section describes how to set up the receiver using a web browser.

#### **Supported browsers**

- **•** Mozilla Firefox version 1.07 or later (version 1.50 is recommended for Windows, Macintosh, and Linux operating systems)
- **•** Microsoft Internet Explorer version 6.00 or later for Windows operating systems

To connect to the receiver using a web browser:

1. Enter the IP address of the receiver into the address bar of the web browser as shown:

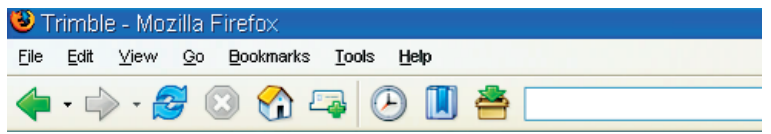

2. If security is enabled on the receiver (by default, it is disabled), the web browser prompts you to enter a username and password:

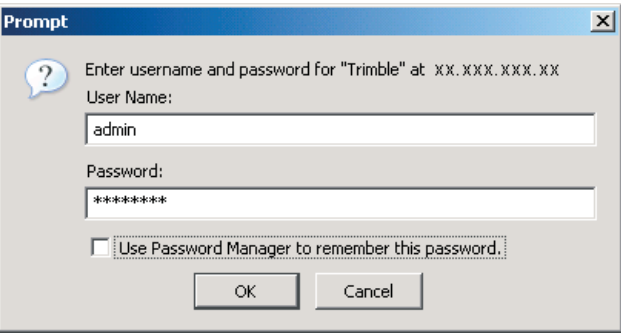

The default login values for the receiver are:

- User Name: admin
- Password: password

If you cannot connect to the receiver, the password for the root account may have been changed, or a different account may be being used. Contact your receiver administrator for the appropriate login information.

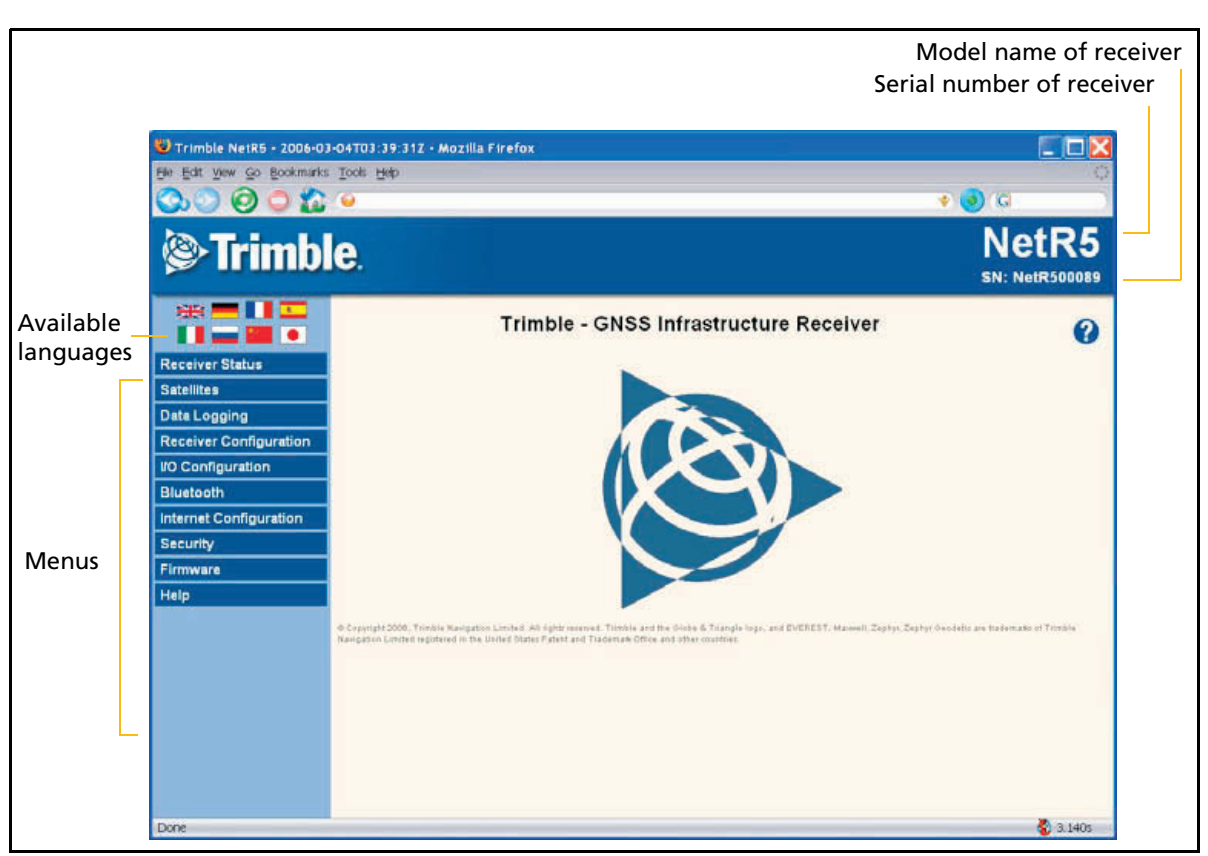

Once you are logged in, the welcome web page (see [Figure 6.1\)](#page-43-0) appears.

<span id="page-43-0"></span>Figure 6.1 NetR5 receiver Home webpage

## **Changing the settings**

Use the webpage to configure the receiver settings. The web interface shows the configuration menus on the left of the browser window, and the settings on the right. Each configuration menu contains related submenus to configure the receiver and monitor receiver performance.

A summary of each configuration menu is provided here. For more detailed information about each of the receiver settings, select the *Help* menu.

To display the web interface in another language, click the corresponding country flag. The web interface is available in the following languages:

- 
- 
- 
- 
- English Italian
- German Russian
- French Chinese
	- Spanish Japanese

**42** NetR5 GNSS Infrastructure Receiver User Guide

#### **Receiver Status menu**

The Receiver Status menu provides a quick link to review the receiver's available options, current firmware version, IP address, temperature, runtime, satellites tracked, current outputs, available memory, position information, and more.

This figure shows an example of the screen that appears when you select Receiver Status / Identity.

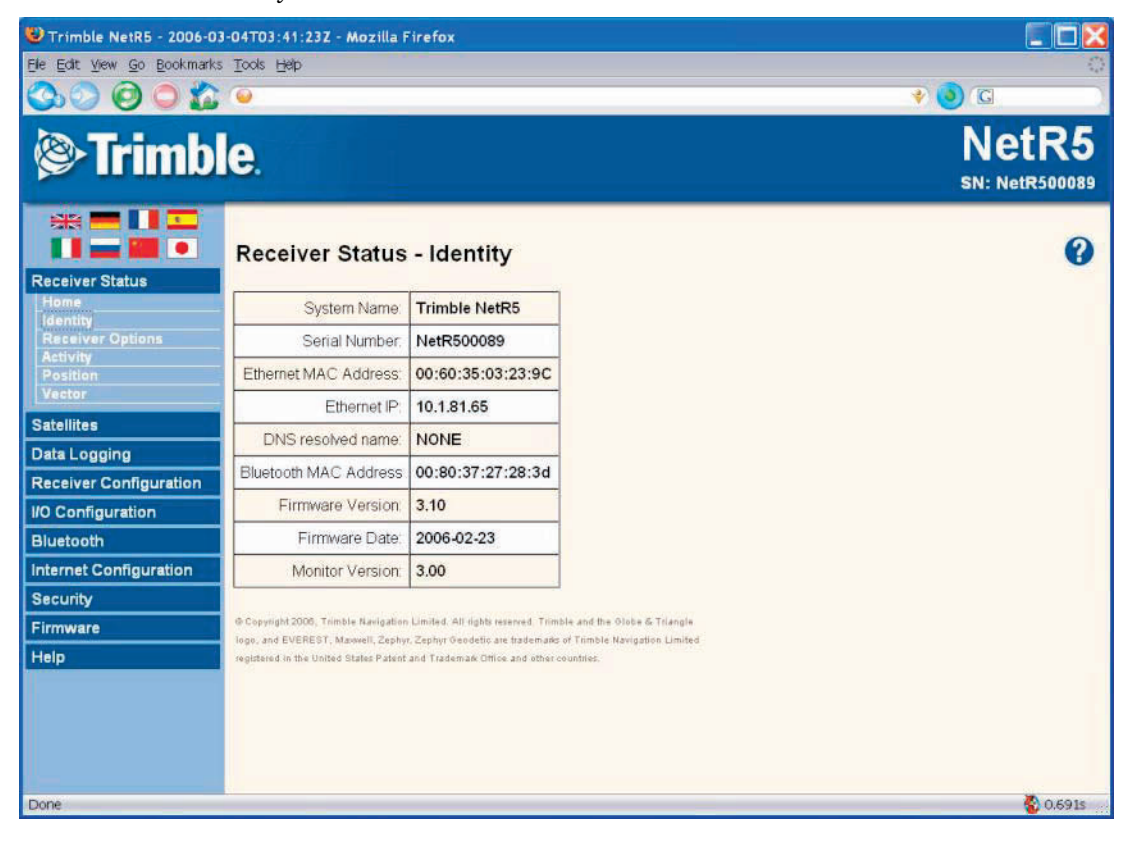

## **Satellites menu**

Use the Satellites menu to view satellite tracking details and enable/disable GPS, GLONASS, and SBAS (WAAS/EGNOS, and MSAS) satellites.

This figure shows an example of the screen that appears when you select Satellite / Tracking (Sky Plot).

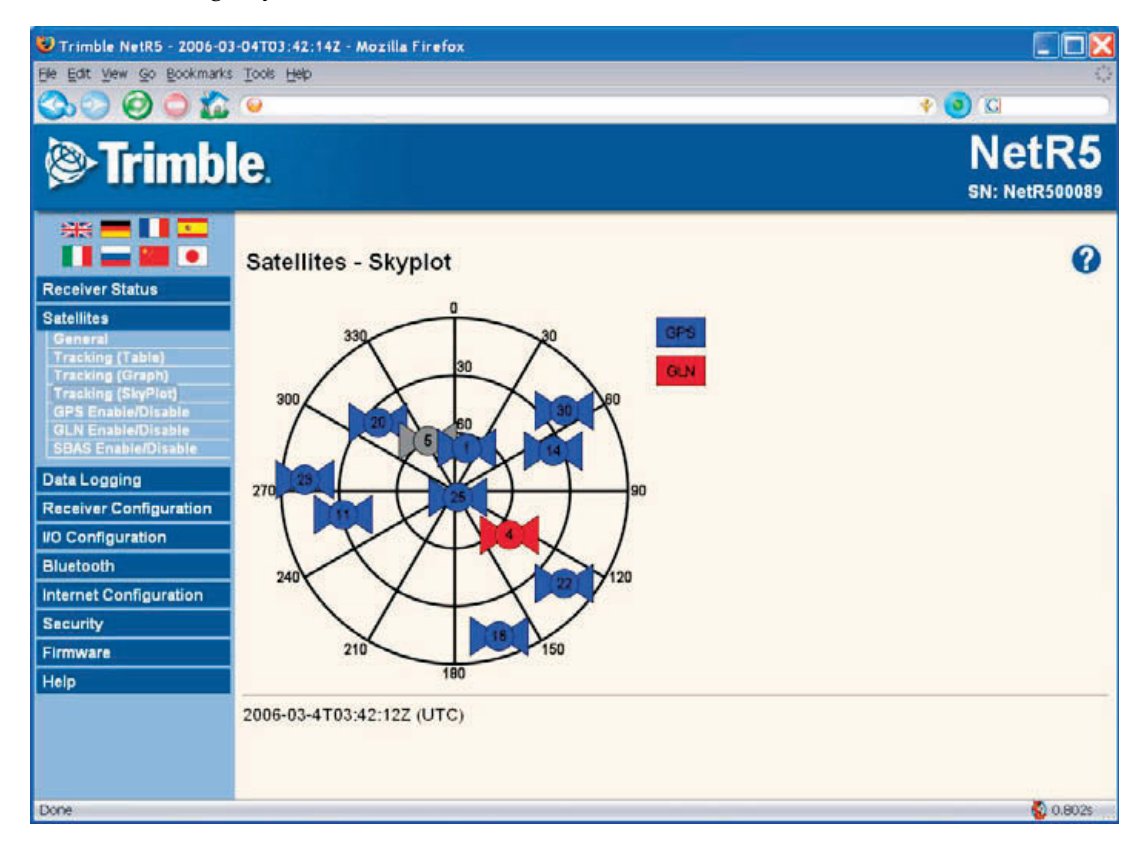

#### **Data Logging menu**

Use the Data Logging menu to set up the receiver to log static GPS data. You can configure settings such as observable rate, position rate, continuous logging, continuous logging rate, and whether to auto delete old files if memory is low. If an external USB hard drive or USB memory stick is connected, you can choose the External Logging option. This option allows you to logs more data for extended periods of time, if the internal memory of the receiver is not sufficient. Note that the external drives need to be formatted as FAT32; NTFS formatting is not supported. For information on supported and tested brands, refer to the Trimble NetR5 GNSS Infrastructure Release Notes.

The receiver can also send locally stored files (whether internally or on an external drive) to an FTP server.

This figure shows an example of the screens that appears when you select Data Logging / Configuration and Data Logging / FTP Push.

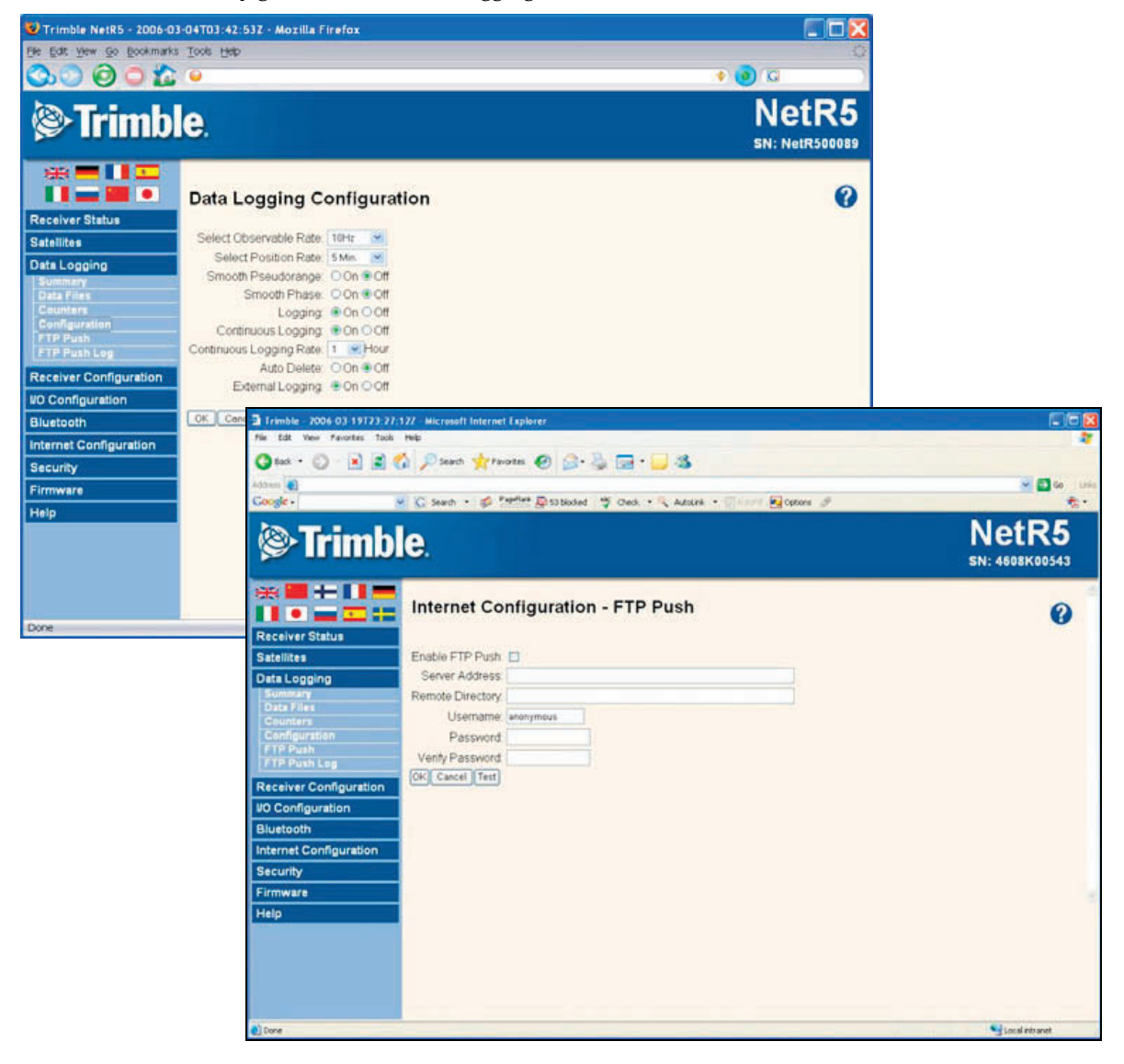

NetR5 GNSS Infrastructure Receiver User Guide **45**

## **Receiver Configuration menu**

Use the Receiver Configuration menu to configure settings such as elevation mask and PDOP mask, the antenna type and height, the reference station position, and the reference station name and code.

This figure shows an example of the screen that appears when you select Receiver Configuration / Summary.

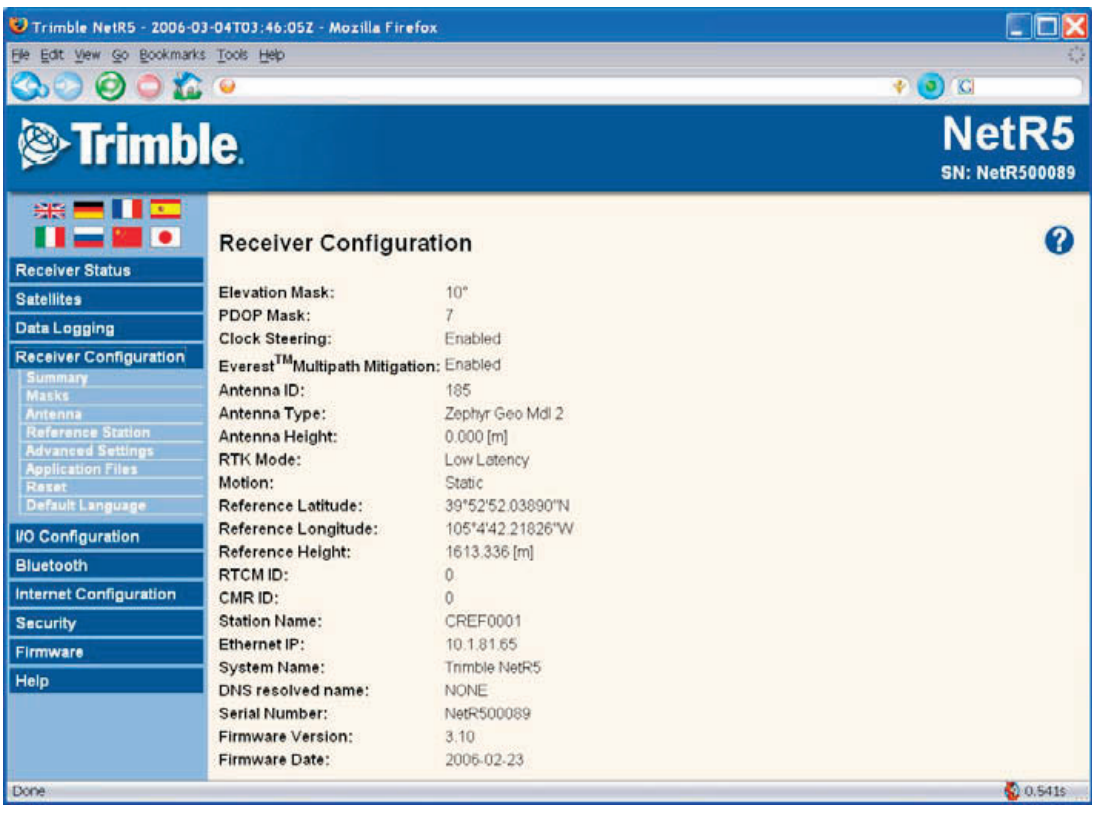

## **I/O Configuration menu**

Use the I/O Configuration menu to set up all outputs of the receiver. The receiver can output CMR, RTCM, NMEA, GSOF, RT17, RT27 (indicated by Multi-system support), or BINEX messages. These messages can be output on TCP/IP, UDP, serial, or Bluetooth.

This figure shows an example of the screen that appears when you select I/O Configuration / Port Summary.

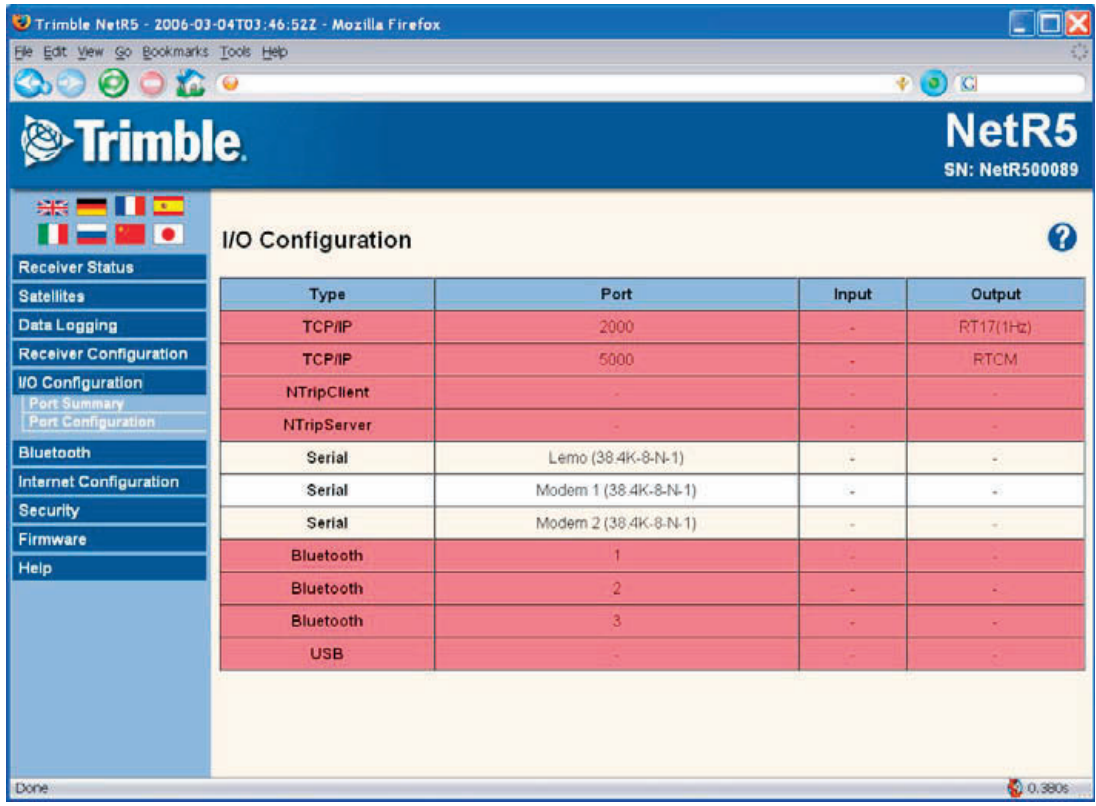

#### **Internet Configuration menu**

Use the Internet Configuration menu to configure Ethernet settings, e-mail alerts, PPP connection, HTTP port, FTP port, and VFD port settings of the receiver.

The VFD port allows you to use the NetR5 Remote Control application to view and navigate the receiver through a mock display and keypad interface. To allow the NetR5 Remote Control to connect to the receiver, select Internet Configuration / VFD to enable the VFD port. A viewing utility is available on the Trimble Survey and Infrastructure Receivers CD under NetR5 utilities.

The receiver can notify a system administrator by sending alerts about general status changes in the receiver as well as warning messages in case of problems to a specified e-mail address. This requires the use of an SMTP server. To find out how to connect the receiver to the server, contact your network administrator.

This figure shows an example of the screen that appears when you select Internet Configuration / Ethernet and Internet Configuration / E-Mail Alerts.

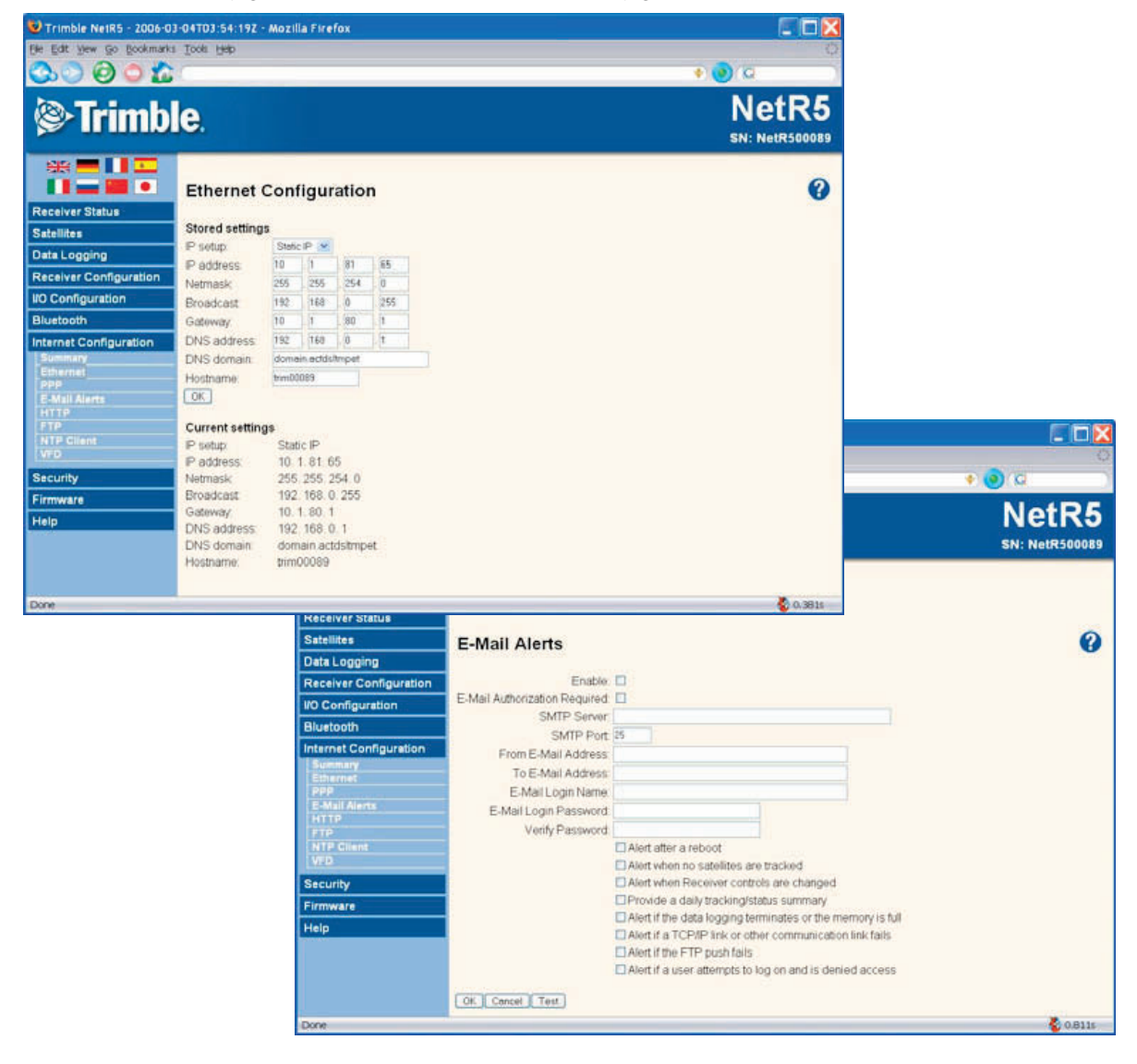

**48** NetR5 GNSS Infrastructure Receiver User Guide

## **Security menu**

Use the Security menu to configure the login accounts for all users who will be permitted to configure the receiver using a web browser. Each account consists of a username, password, and permissions. Administrators can use this feature to limit access to other users. By default, security is disabled to make it easier to configure the receiver. However, Trimble encourages administrators to enable security to avoid unwanted changes. If security is enabled with anonymous access, it allows users to browse the receiver settings but they cannot make changes.

This figure shows an example of the screen that appears when you select Security / Configuration.

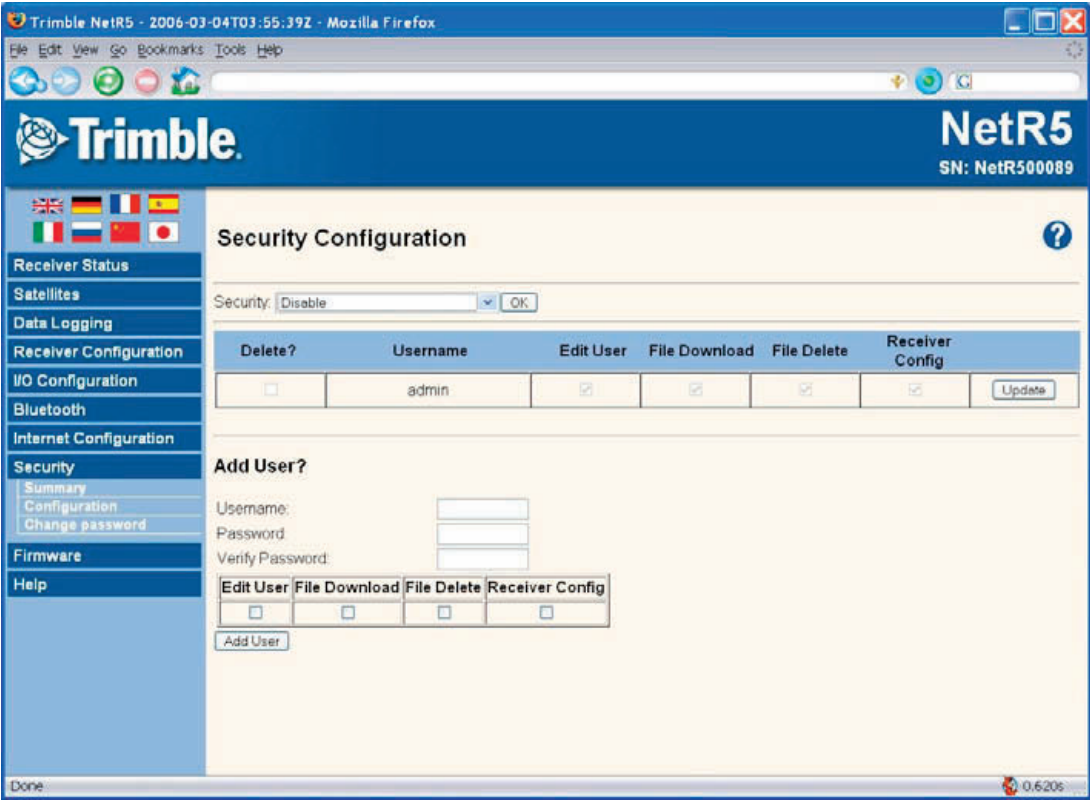

#### **Firmware menu**

Use the Firmware menu to verify the current firmware and load new firmware to the receiver. You can upgrade firmware across a network or from a remote location without having to connect to the receiver with a serial cable.

This figure shows an example of the screen that appears when you select Firmware.

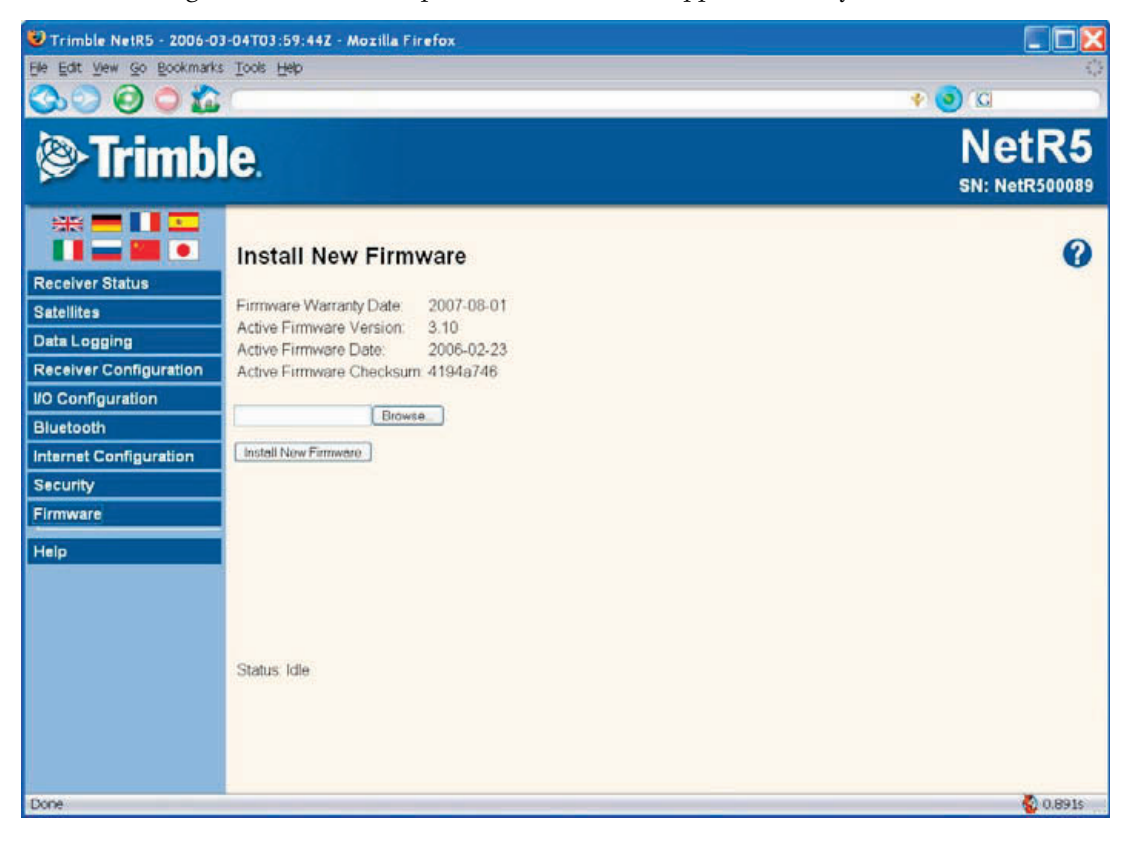

#### **Help Menu**

The Help menu provides information on each of the receiver settings available in a web browser. Selecting the Help menu opens new windows. Select the section of the Help that you want to view. The Help files are stored on the Trimble Internet site and are updated between firmware releases. If you do not have access to the Internet, there is also a copy of the receiver Help files on the Trimble Survey and Infrastructure Receivers CD. (This copy shows the Help files as they were when the CD was published).

This figure shows an example of the screen that appears when you select Help.

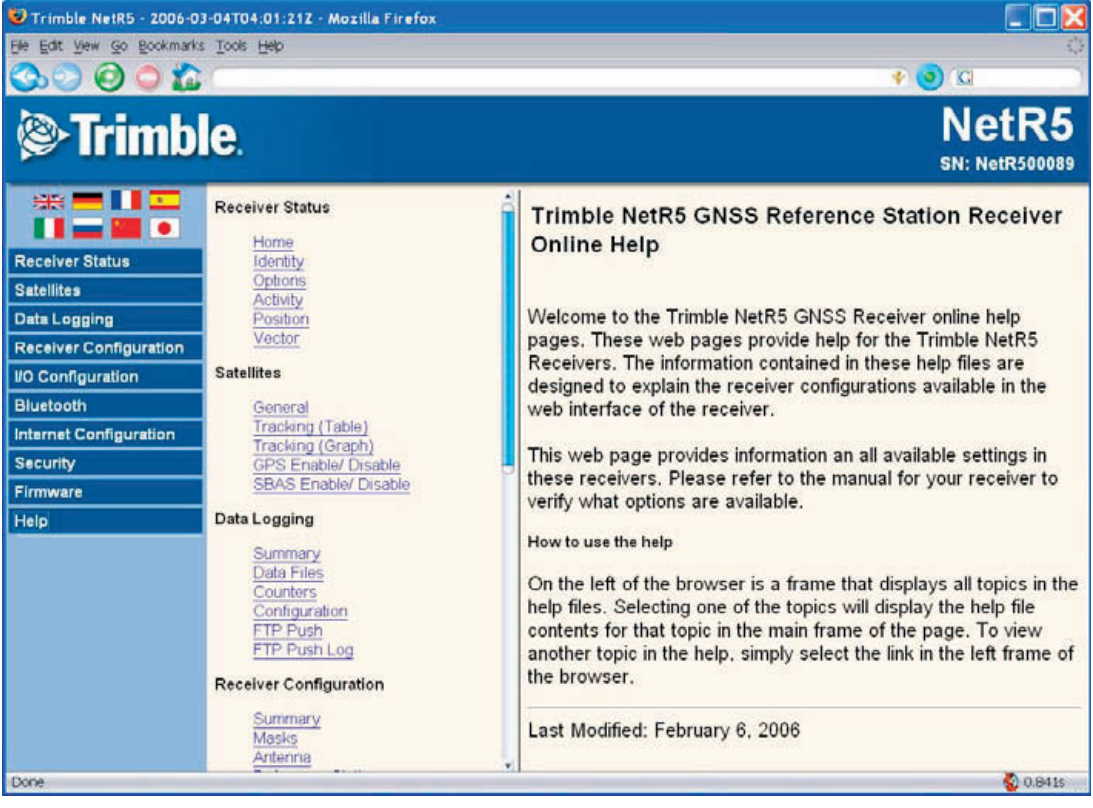

#### Configuring the Receiver Settings

## **CHAPTER**

# **7**

## **Default Settings <sup>7</sup>**

#### **In this chapter:**

- $\blacksquare$  [Default receiver settings](#page-55-0)
- $\blacksquare$  Resetting the receiver to factory [defaults](#page-55-1)
- [Data Logging option](#page-55-2)

All settings are stored in application files. The default application file, Default.cfg, is stored permanently in the receiver, and contains the factory default settings for the NetR5. Whenever the receiver is reset to its factory defaults, the current settings (stored in the current application file, Current.cfg) are reset to the values in the default application file.

## <span id="page-55-0"></span>**Default receiver settings**

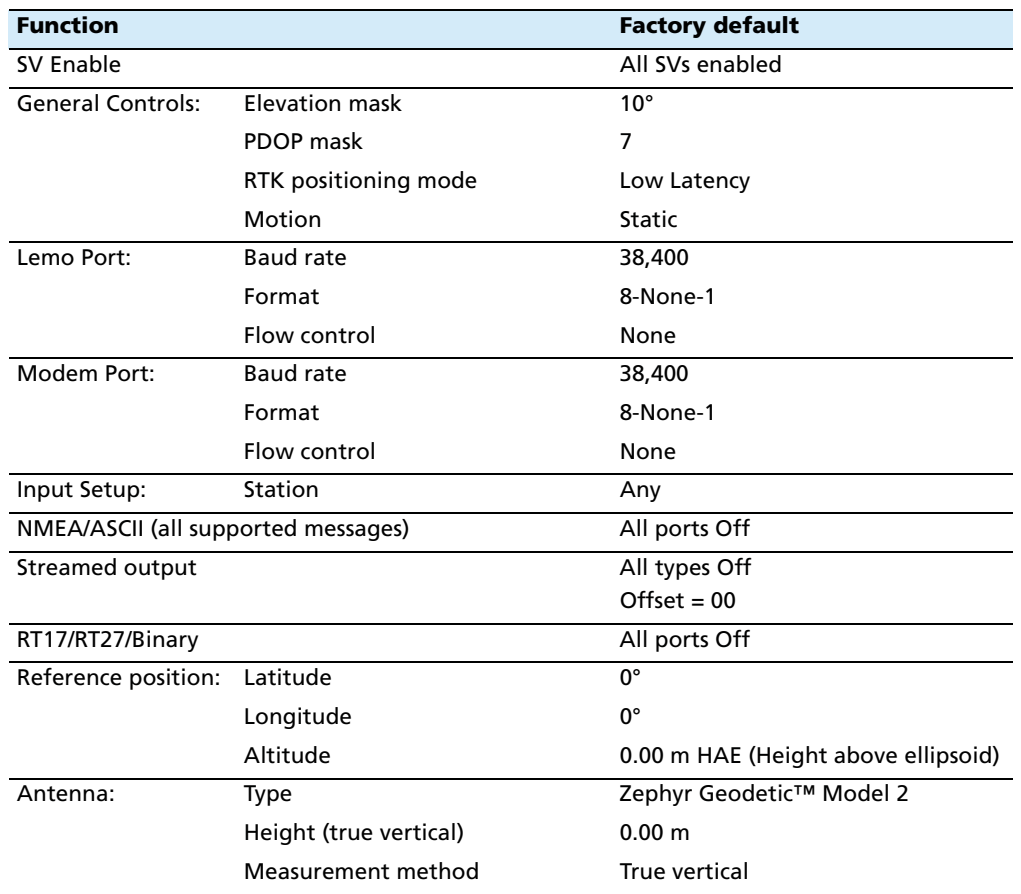

These settings are defined in the default application file.

## <span id="page-55-1"></span>**Resetting the receiver to factory defaults**

To reset the receiver to its factory defaults, press  $\circledS$  for 35 seconds.

## <span id="page-55-2"></span>**Data Logging option**

By default, the Data Logging option is turned off. If you choose to log data using a GNSS receiver, you must enable the option and acquire suitable postprocessing software, such as the Trimble Geomatics Office software. For more information, please contact your Trimble dealer.

Postprocessed data is typically used for control network measurement applications and precise monitoring. GNSS measurement data is collected over a period of time at a static point or points and then postprocessed to accurately compute baseline information.

**54** NetR5 GNSS Infrastructure Receiver User Guide

## **CHAPTER**

# **8**

# **Specifications <sup>8</sup>**

## **In this chapter:**

- [General specifications](#page-57-0)
- [Physical specifications](#page-57-1)
- **[Electrical specifications](#page-58-0)**
- [Communication specifications](#page-59-0)

This chapter details the specifications for the NetR5 receiver.

Specifications are subject to change without notice.

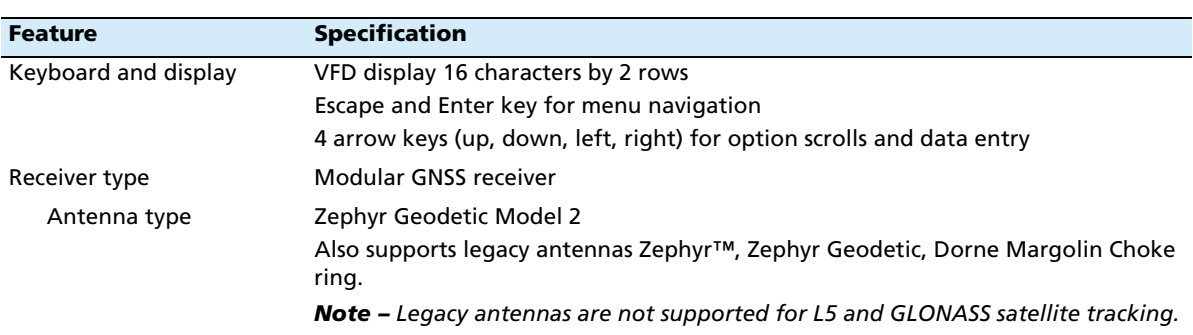

## <span id="page-57-0"></span>**General specifications**

## <span id="page-57-1"></span>**Physical specifications**

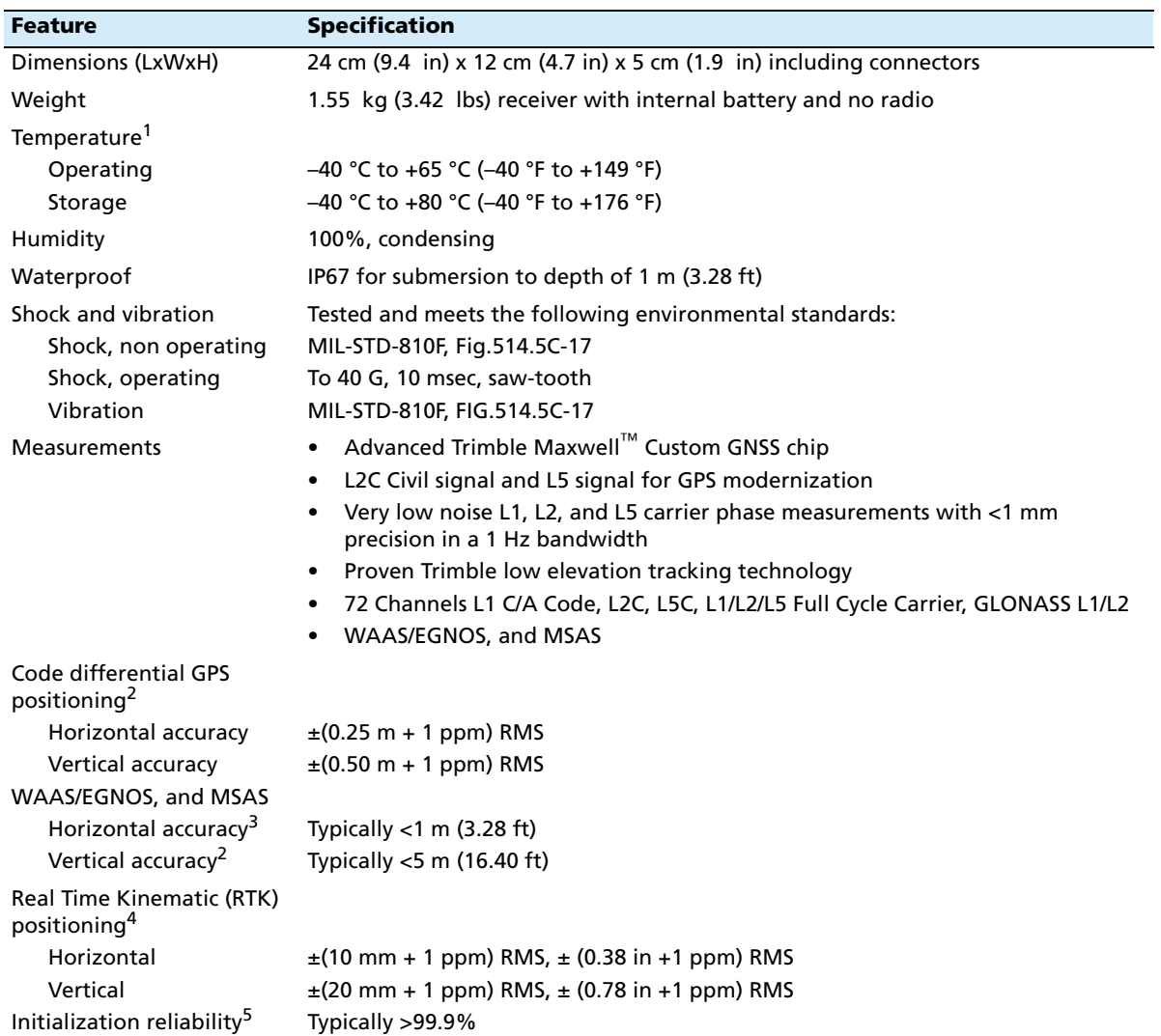

**56** NetR5 GNSS Infrastructure Receiver User Guide

<sup>1</sup> Receiver will operate normally to  $-40$  °C.

 $^2$  Accuracy and reliability may be subject to anomalies such as multipath, obstructions, satellite geometry, and atmospheric conditions. Always follow recommended practices.

<sup>3</sup> Depends on WAAS/EGNOS, and MSAS system performance.

<sup>4</sup> Only for use with the GPSNet software in conjunction with rover integrity module.

 $^5$  May be affected by atmospheric conditions, signal multipath, and satellite geometry. Initialization reliability is continuously monitored to ensure highest quality.

## <span id="page-58-0"></span>**Electrical specifications**

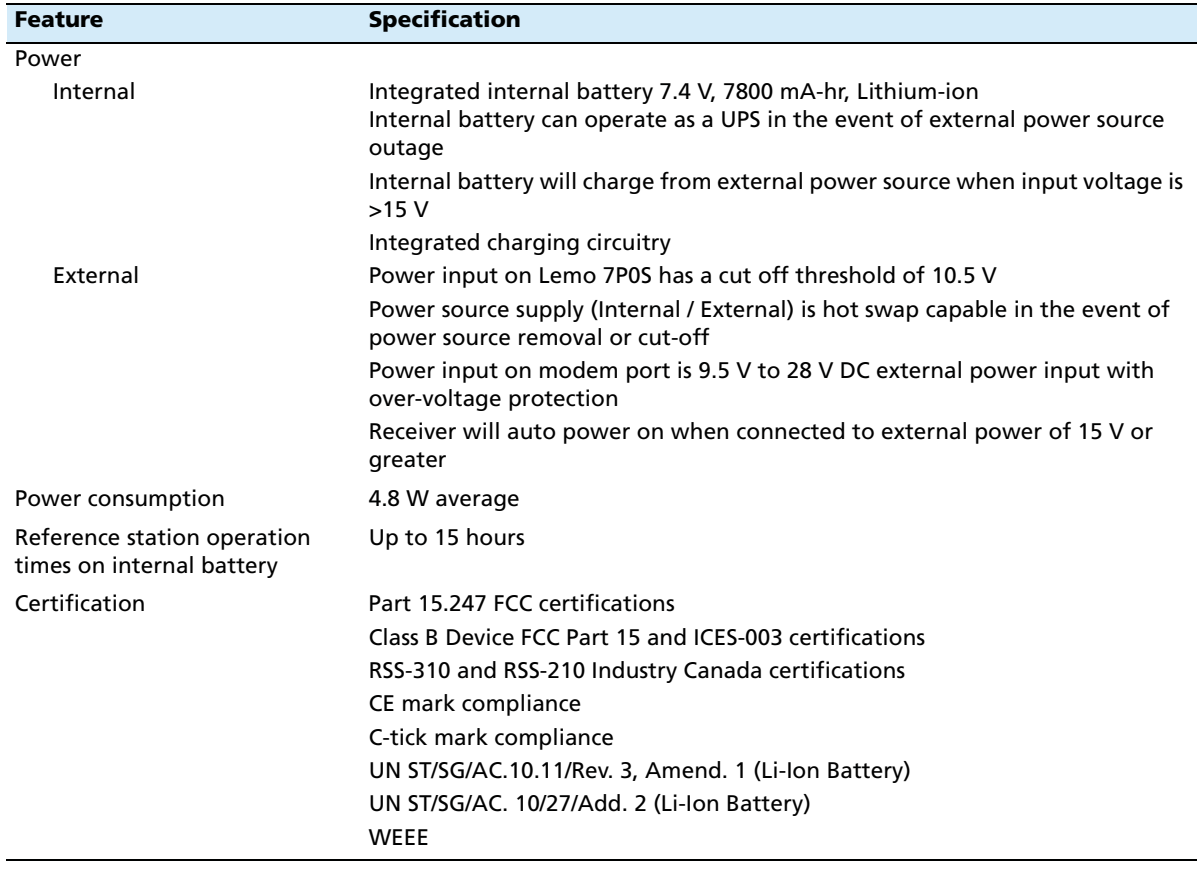

## <span id="page-59-0"></span>**Communication specifications**

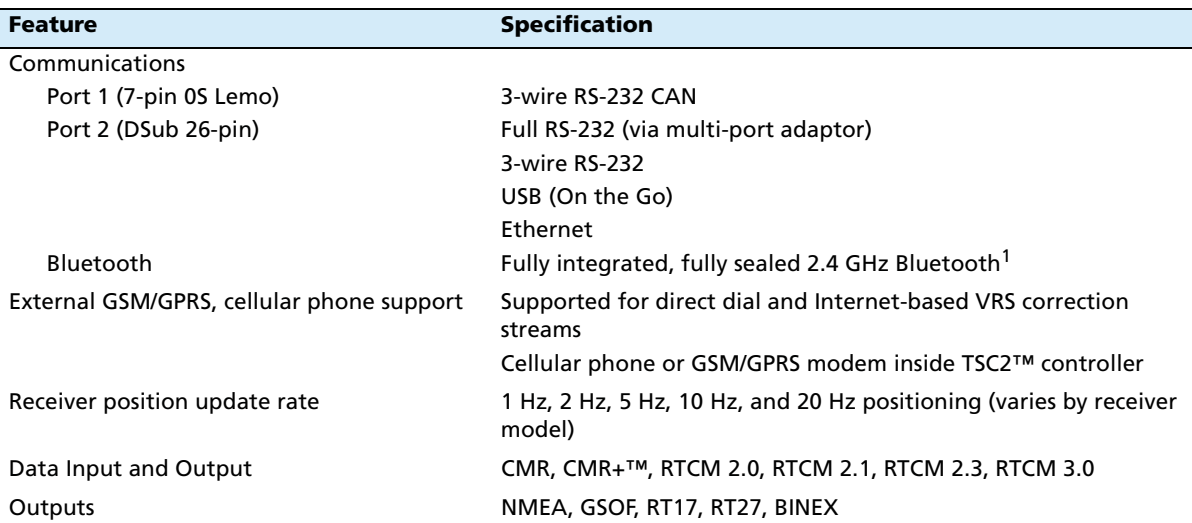

1 Bluetooth type approvals are country specific. Contact your local Trimble office or representative for more information.

## **APPENDIX**

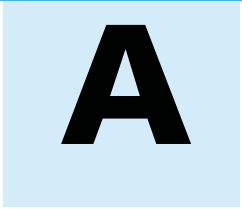

## **NMEA-0183 Output**

#### **In this appendix:**

- NMEA-0183 message overview
- Common message elements
- **NMEA** messages

This appendix describes the formats of the subset of NMEA-0183 messages that are available for output by the receivers. For a copy of the NMEA-0183 Standard, go to the National Marine Electronics Association website at [www.nmea.org](http://www.nmea.org).

## **NMEA-0183 message overview**

When NMEA-0183 output is enabled, a subset of NMEA-0183 messages can be output to external instruments and equipment connected to the receiver serial ports. These NMEA-0183 messages let external devices use selected data collected or computed by the GNSS receiver.

All messages conform to the NMEA-0183 version 3.01 format. All begin with \$ and end with a carriage return and a line feed. Data fields follow comma (,) delimiters and are variable in length. Null fields still follow comma (,) delimiters but contain no information.

An asterisk (\*) delimiter and checksum value follow the last field of data contained in an NMEA-0183 message. The checksum is the 8-bit exclusive of all characters in the message, including the commas between fields, but not including the \$ and asterisk delimiters. The hexadecimal result is converted to two ASCII characters (0–9, A–F). The most significant character appears first.

The following table summarizes the set of NMEA messages supported by the receiver, and shows the page that contains detailed information about each message.

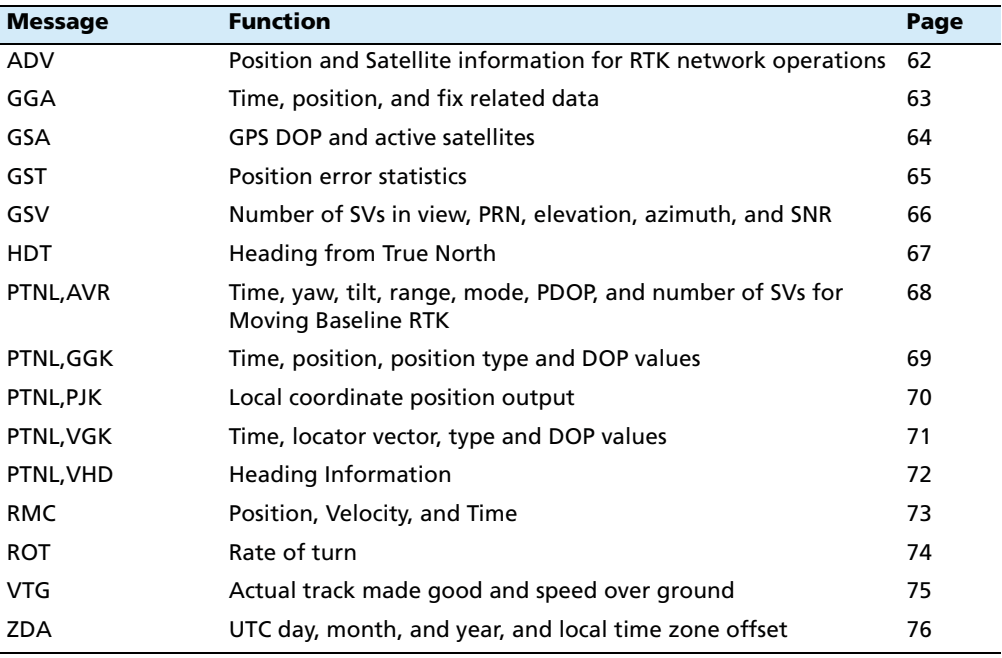

## **Common message elements**

Each message contains:

- **•** a message ID consisting of \$GP followed by the message type. For example, the message ID of the GGA message is \$GPGGA.
- **•** a comma
- **•** a number of fields, depending on the message type, separated by commas
- **•** an asterisk
- **•** a checksum value

Below is an example of a simple message with a message ID (\$GPGGA), followed by 13 fields and a checksum value:

\$GPGGA,172814.0,3723.46587704,N,12202.26957864,W,2,6,1.2,18.893,M,- 25.669,M,2.0,0031\*4F

## **Message values**

NMEA messages that the receiver generates contains the following values.

#### **Latitude and longitude**

Latitude is represented as  $\textit{ddmm}$ .mmmm and longitude is represented as dddmm.mmmm, where:

- dd or ddd is degrees
- **•** mm.mmmm is minutes and decimal fractions of minutes

## **Direction**

Direction (north, south, east, or west) is represented by a single character: N, S, E, or W.

#### **Time**

Time values are presented in Universal Time Coordinated (UTC) and are represented as hhmmss.cc, where:

- **•** hh is hours, from 00 through 23
- **•** mm is minutes
- **•** ss is seconds
- **•** cc is hundredths of seconds

## **NMEA messages**

When NMEA-0183 output is enabled, the following messages can be generated.

NetR5 GNSS Infrastructure Receiver User Guide **61**

## **ADV Position and Satellite information for RTK network operations**

An example of the ADV message string is shown below. Table A.1 and Table A.2 describe the message fields. The messages alternate between subtype 110 and 120.

\$PGPPADV,110,39.88113582,-105.07838455,1614.125\*1M

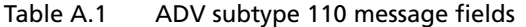

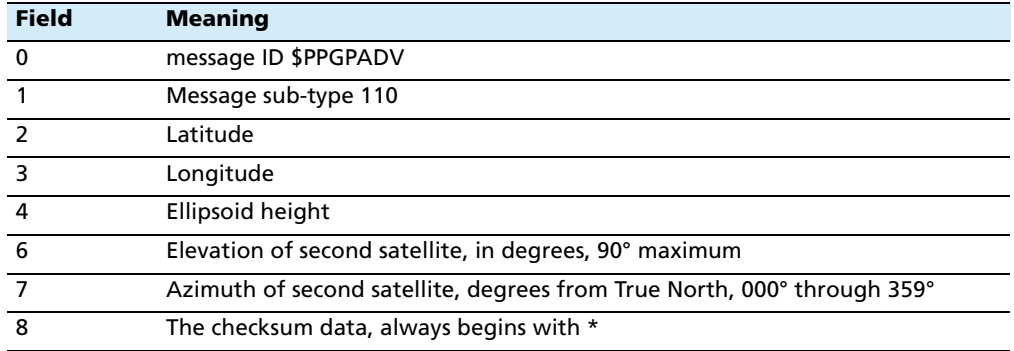

\$PGPPADV,120,21,76.82,68.51,29,20.66,317.47,28,52.38,276.81,22,42.26,198.96\*5D

Table A.2 ADV subtype 120 message fields

| <b>Field</b>   | <b>Meaning</b>                                                          |
|----------------|-------------------------------------------------------------------------|
| 0              | message ID \$PPGPADV                                                    |
| $\overline{1}$ | Message sub-type 120                                                    |
| $\overline{2}$ | First SV PRN number                                                     |
| $\overline{3}$ | Elevation of first satellite, in degrees, 90° maximum                   |
| $\overline{4}$ | Azimuth of first satellite, degrees from True North, 000° through 359°  |
| 5              | Second SV PRN number                                                    |
| 6              | Elevation of second satellite, in degrees, 90° maximum                  |
| $\overline{7}$ | Azimuth of second satellite, degrees from True North, 000° through 359° |
| 8              | The checksum data, always begins with *                                 |

## **GGA Time, Position, and Fix Related Data**

An example of the GGA message string is shown below. Table A.3 describes the message fields.

\$GPGGA,172814.0,3723.46587704,N,12202.26957864,W, 2,6,1.2,18.893,M,-25.669,M,2.0,0031\*4F

| <b>Field</b>   | <b>Meaning</b>                                                                                                    |
|----------------|----------------------------------------------------------------------------------------------------|
| $\mathbf{0}$   | message ID \$GPGGA                                                                                                    |
| $\mathbf{1}$   | UTC of position fix                                                                                                    |
| $\overline{2}$ | Latitude                                                                                                    |
| $\overline{3}$ | Direction of latitude:                                                                                                    |
|                | N: North                                                                                                    |
|                | S: South                                                                                                    |
| $\overline{a}$ | Longitude                                                                                                    |
| 5              | Direction of longitude:                                                                                                    |
|                | E: East                                                                                                    |
|                | W: West                                                                                                    |
| 6              | <b>GPS Quality indicator:</b>                                                                                                    |
|                | 0: Fix not valid                                                                                                    |
|                | GPS fix<br>1:                                                                                                    |
|                | 2: Differential GPS fix                                                                                                    |
|                | 4: Real Time Kinematic, fixed integers                                                                                                    |
|                | 5: Real Time Kinematic, float integers                                                                                                    |
| $\overline{7}$ | Number of SVs in use, range from 00 through 12                                                                                                   |
| 8              | <b>HDOP</b>                                                                                                    |
| 9              | Orthometric height (MSL reference)                                                                                                    |
| 10             | M: unit of measure for orthometric height is meters                                                                                              |
| 11             | Geoid separation                                                                                                    |
| 12             | M: geoid separation is measured in meters                                                                                                    |
| 13             | Age of differential GPS data record, Type 1 or Type 9. Null field when DGPS is<br>not used.                                                      |
| 14             | Reference station ID, ranging from 0000 through 1023. A null field when any<br>reference station ID is selected and no corrections are received. |
| 15             | The checksum data, always begins with *                                                                                                    |

Table A.3 GGA message fields

## **GSA GPS DOP and active satellites**

An example of the GSA message string is shown below. Table A.4 describes the message fields.

\$GPGSA,<1>,<2>,<3>,<3>,,,,,<3>,<3>,<3>,<4>,<5>,<6>\*<7><CR><LF>

Table A.4 GSA message fields

| <b>Field</b>  | <b>Meaning</b>                                                                 |
|---------------|--------------------------------------------------------------------------------|
| $\Omega$      | message ID \$GPGSA                                                             |
|               | Mode 1, $M =$ manual, $A =$ automatic                                          |
| $\mathcal{D}$ | Mode 2, Fix type, $1 = not available$ , $2 = 2D$ , $3 = 3D$                    |
| 3             | PRN number, 01 through 32, of satellite used in solution, up to 12 transmitted |
| 4             | PDOP-Position dilution of precision, 0.5 through 99.9                          |
| 5             | HDOP-Horizontal dilution of precision, 0.5 through 99.9                        |
| 6             | VDOP-Vertical dilution of precision, 0.5 through 99.9                          |
|               | The checksum data, always begins with *                                        |

## **GST Position Error Statistics**

An example of the GST message string is shown below. Table A.5 describes the message fields.

\$GPGST,172814.0,0.006,0.023,0.020,273.6,0.023,0.020,0.031\*6A

**Field Meaning** 0 message ID \$GPGST 1 UTC of position fix 2 RMS value of the pseudorange residuals; includes carrier phase residuals during periods of RTK(float) and RTK(fixed) processing 3 Error ellipse semi-major axis 1 sigma error, in meters 4 Error ellipse semi-minor axis 1 sigma error, in meters 5 Error ellipse orientation, degrees from true north 6 Latitude 1 sigma error, in meters 7 Longitude 1 sigma error, in meters 8 Height 1 sigma error, in meters 9 The checksum data, always begins with \*

Table A.5 GST message fields

## **GSV Satellite Information**

The GSV message string identifies the number of SVs in view, the PRN numbers, elevations, azimuths, and SNR values. An example of the GSV message string is shown below. Table A.6 describes the message fields.

\$GPGSV,4,1,13,02,02,213,,03,-3,000,,11,00,121,,14,13,172,05\*67

**Field Meaning** 0 message ID \$GPGSV 1 Total number of messages of this type in this cycle 2 Message number 3 Total number of SVs visible 4 SV PRN number 5 Elevation, in degrees, 90° maximum 6 Azimuth, degrees from True North, 000° through 359° 7 SNR, 00–99 dB (null when not tracking) 8–11 Information about second SV, same format as fields 4 through 7 12-15 Information about third SV, same format as fields 4 through 7 16–19 Information about fourth SV, same format as fields 4 through 7 20 The checksum data, always begins with \*

Table A.6 GSV message fields

## **HDT Heading from True North**

The HDT string is shown below, and Table A.7 describes the message fields.

\$GPHDT,123.456,T\*00

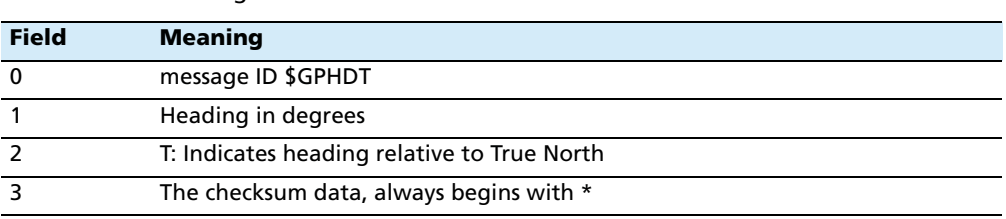

## Table A.7 Heading from true north fields

NetR5 GNSS Infrastructure Receiver User Guide **67**

## **PTNL,AVR**

## **Time, Yaw, Tilt, Range for Moving Baseline RTK**

The PTNL,AVR message string is shown below, and Table A.8 describes the message fields.

## \$PTNL,AVR,181059.6,+149.4688,Yaw,+0.0134,Tilt,,,60.191,3,2.5,6\*00

| <b>Field</b>   | <b>Meaning</b>                                        |
|----------------|-------------------------------------------------------|
| 0              | message ID \$PTNL, AVR                                |
| $\overline{1}$ | UTC of vector fix                                     |
| 2              | Yaw angle in degrees                                  |
| $\overline{3}$ | Yaw                                                   |
| $\overline{4}$ | Tilt angle in degrees                                 |
| 5              | Tilt                                                  |
| 6              | Reserved                                              |
| $\overline{7}$ | Reserved                                              |
| 8              | Range in meters                                       |
| 9              | GPS quality indicator:                                |
|                | Fix not available or invalid<br>0:                    |
|                | 1:<br>Autonomous GPS fix                              |
|                | Differential carrier phase solution RTK (Float)<br>2: |
|                | Differential carrier phase solution RTK (Fix)<br>3:   |
|                | Differential code-based solution, DGPS<br>4:          |
| 10             | <b>PDOP</b>                                           |
| 11             | Number of satellites used in solution                 |
| 12             | The checksum data, always begins with *               |

Table A.8 AVR message fields

## **PTNL,GGK**

## **Time, Position, Position Type, DOP**

An example of the PTNL,GGK message string is shown below. Table A.9 describes the message fields.

\$PTNL,GGK,172814.00,071296,3723.46587704,N,12202.26957864,W,3,06,1.7,EHT-6.777,M\*48

| <b>Field</b>   | <b>Meaning</b>                                                                       |
|----------------|--------------------------------------------------------------------------------------|
| 0              | message ID \$PTNL, GGA                                                               |
| $\mathbf{1}$   | UTC of position fix                                                                  |
| $\overline{2}$ | Date                                                                                 |
| 3              | Latitude                                                                             |
| 4              | Direction of latitude:                                                               |
|                | N: North                                                                             |
|                | S: South                                                                             |
| 5              | Longitude                                                                            |
| 6              | Direction of Longitude:                                                              |
|                | E: East                                                                              |
|                | W: West                                                                              |
| $\overline{7}$ | <b>GPS Quality indicator:</b>                                                        |
|                | 0: Fix not available or invalid                                                      |
|                | 1: Autonomous GPS fix                                                                |
|                | 2: Differential, floating carrier phase integer-based solution, RTK(float)           |
|                | Differential, fixed carrier phase integer-based solution, RTK(fixed)<br>3:           |
|                | 4: Differential, code phase only solution (DGPS). Also, OmniSTAR XP/HP<br>converging |
|                | 5: SBAS solution - WAAS, EGNOS                                                       |
|                | 6: RTK Float 3D in a VRS/Network. Also OmniSTAR XP/HP converged                      |
|                | RTK Fixed 3D in a VRS/Network<br>7.                                                  |
|                | 8: RTK Float 2D in a VRS/Network                                                     |
| 8              | Number of satellites in fix                                                          |
| 9              | DOP of fix                                                                           |
| 10             | Ellipsoidal height of fix                                                            |
| 11             | M: ellipsoidal height is measured in meters                                          |
| 12             | The checksum data, always begins with *                                              |

Table A.9 PTNL,GGK message fields

**Note –** The PTNL,GGK message is longer than the NMEA-0183 standard of 80 characters.

## **PTNL,PJK**

## **Local Coordinate Position Output**

An example of the PTNL,PJK message string is shown below. Table A.10 describes the message fields.

\$PTNL,PJK,010717.00,081796,+732646.511,N,+1731051.091,E,1,05,2.7,EHT-28.345,M\*7C

| <b>Field</b>   | <b>Meaning</b>                                                                                                    |
|----------------|----------------------------------------------------------------------------------------------------|
| $\mathbf 0$    | message ID \$PTNL, PJK                                                                                                    |
| $\mathbf{1}$   | UTC of position fix                                                                                                    |
| $\overline{2}$ | Date                                                                                                    |
| 3              | Northing, in meters                                                                                                    |
| 4              | Direction of Northing will always be N (North)                                                                                                    |
| 5              | Easting, in meters                                                                                                    |
| 6              | Direction of Easting will always be E (East)                                                                                                    |
| $\overline{7}$ | <b>GPS Quality indicator:</b><br>Fix not available or invalid<br>0:<br><b>Autonomous GPS fix</b><br>1:                                                                                                    |
|                | Differential, floating carrier phase integer-based solution, RTK(float)<br>2:<br>Differential, fixed carrier phase integer-based solution, RTK(fixed)<br>3.<br>4: Differential, code phase only solution (DGPS). Also, OmniSTAR XP/HP<br>converging<br>5: SBAS solution - WAAS, EGNOS |
|                | 6: RTK Float 3D in a VRS/Network. Also OmniSTAR XP/HP converged<br>RTK Fixed 3D in a VRS/Network<br>7·<br>RTK Float 2D in a VRS/Network<br>8:                                                                                                    |
| 8              | Number of satellites in fix                                                                                                    |
| 9              | DOP of fix                                                                                                    |
| 10             | Ellipsoidal height of fix                                                                                                    |
| 11             | M: ellipsoidal height is measured in meters                                                                                                    |
| 12             | The checksum data, always begins with *                                                                                                    |

Table A.10 PTNL, PJK message fields

**Note –** The PTNL,PJK message is longer than the NMEA-0183 standard of 80 characters.
# **PTNL,VGK**

### **Vector Information**

An example of the PTNL,VGK message string is shown below. Table A.11 describes the message fields.

\$PTNL,VGK,160159.00,010997,-0000.161,00009.985,-0000.002,3,07,1,4,M\*0B

Table A.11 PTNL,VGK message fields

| <b>Field</b>   | <b>Meaning</b>                                                                          |
|----------------|-----------------------------------------------------------------------------------------|
| $\mathbf{0}$   | message ID \$PTNL, VGK                                                                  |
| $\overline{1}$ | UTC of vector in hhmmss.ss format                                                       |
| $\overline{2}$ | Date in mmddyy format                                                                   |
| $\overline{3}$ | East component of vector, in meters                                                     |
| $\overline{4}$ | North component of vector, in meters                                                    |
| $\overline{5}$ | Up component of vector, in meters                                                       |
| 6              | <b>GPS Quality indicator:</b>                                                           |
|                | 0: Fix not available or invalid                                                         |
|                | Autonomous GPS fix<br>1:                                                                |
|                | Differential, floating carrier phase integer-based solution, RTK(float)<br>2:           |
|                | 3: Differential, fixed carrier phase integer-based solution, RTK(fixed)                 |
|                | Differential, code phase only solution (DGPS). Also, OmniSTAR XP/HP<br>4:<br>converging |
|                | 5: SBAS solution - WAAS, EGNOS                                                          |
|                | RTK Float 3D in a VRS/Network. Also OmniSTAR XP/HP converged<br>6.                      |
|                | 7: RTK Fixed 3D in a VRS/Network                                                        |
|                | 8: RTK Float 2D in a VRS/Network                                                        |
| $\overline{7}$ | Number of satellites if fix solution                                                    |
| 8              | DOP of fix                                                                              |
| 9              | M: Vector components are in meters                                                      |
| 10             | The checksum data, always begins with *                                                 |
|                |                                                                                         |

## **PTNL,VHD**

### **Heading Information**

An example of the PTNL,VHD message string is shown below. Table A.12 describes the message fields.

\$PTNL,VHD,030556.00,093098,187.718,-22.138,-76.929,- 5.015,0.033,0.006,3,07,2.4,M\*22

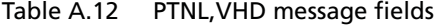

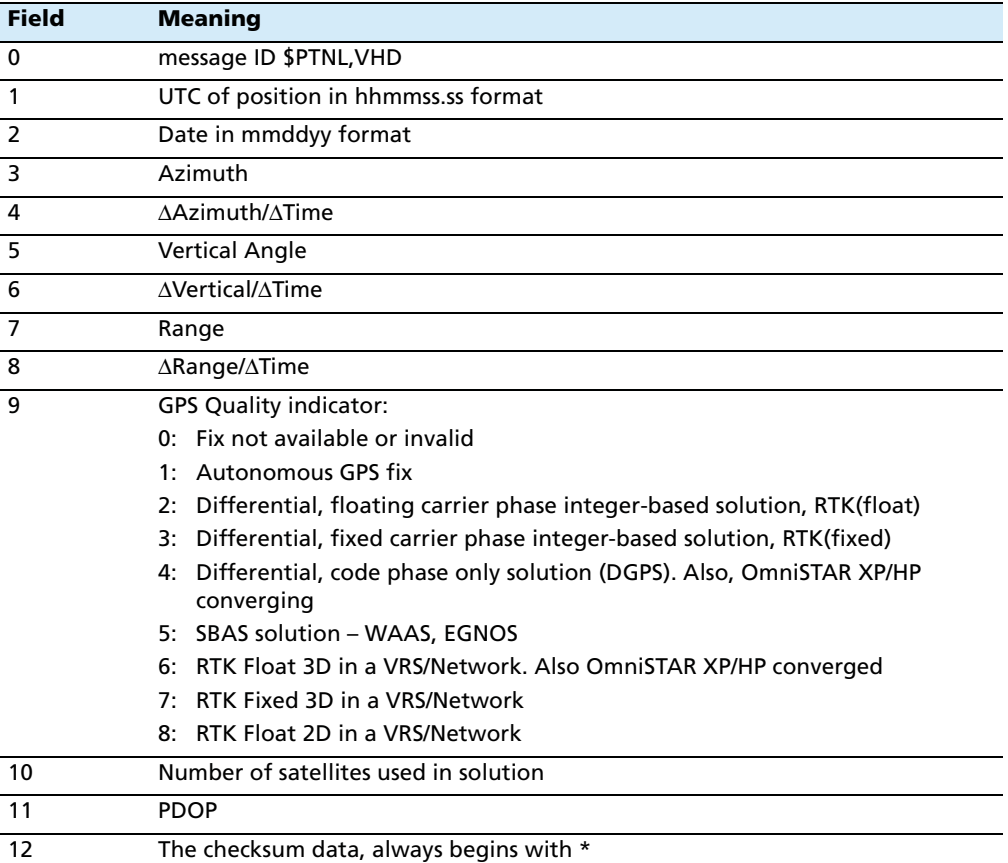

# **RMC Position, Velocity, and Time**

The RMC string is shown below, and Table A.13 describes the message fields.

\$GPRMC,123519,A,4807.038,N,01131.000,E,022.4,084.4,230394,003.1,W\*6A

| <b>Field</b>  | <b>Meaning</b>                          |
|---------------|-----------------------------------------|
| $\Omega$      | message ID \$GPRMC                      |
|               | UTC of position fix                     |
| $\mathcal{P}$ | Status A=active or V=void               |
| 3             | Latitude                                |
| 4             | Longitude                               |
| 5             | Speed over the ground in knots          |
| 6             | Track angle in degrees (True)           |
|               | Date                                    |
| 8             | Magnetic variation in degrees           |
| 9             | The checksum data, always begins with * |

Table A.13 GPRMC message fields

### **ROT Rate and Direction of Turn**

The ROT string is shown below, and Table A.14 describes the message fields.

\$GPROT,35.6,A\*4E

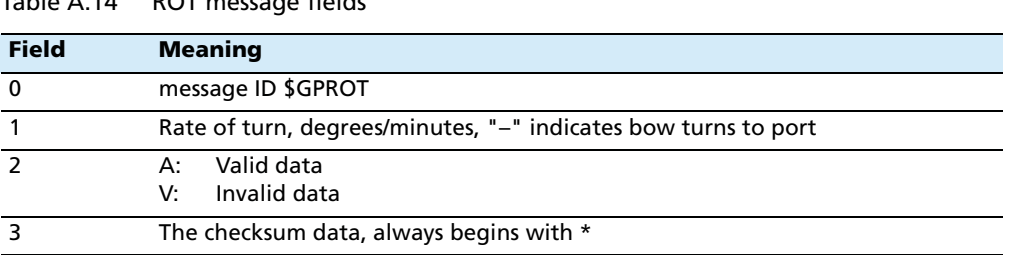

# Table A.14 ROT message fields

### **VTG Over Ground and Speed Over Ground or Track Made Good and Speed Over Ground**

An example of the VTG message string is shown below. Table A.15 describes the message fields.

\$GPVTG,,T,,M,0.00,N,0.00,K\*4E

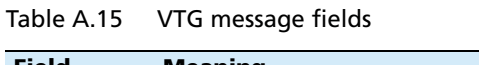

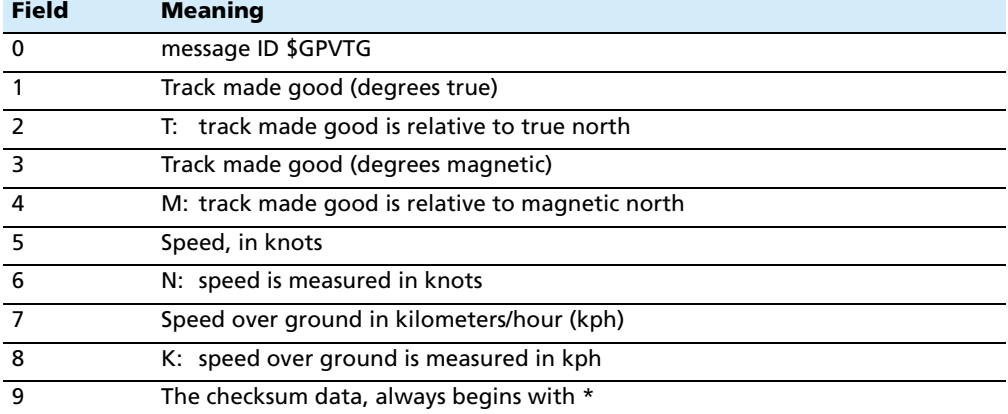

## **ZDA UTC Day, Month, And Year, and Local Time Zone Offset**

An example of the ZDA message string is shown below. Table A.16 describes the message fields.

\$GPZDA,172809,12,07,1996,00,00\*45

Table A.16 ZDA message fields

| <b>Field</b> | <b>Meaning</b>                                                          |
|--------------|-------------------------------------------------------------------------|
| $\Omega$     | message ID \$GPZDA                                                      |
|              | <b>UTC</b>                                                              |
| 2            | Day, ranging between 01 and 31                                          |
| 3            | Month, ranging between 01 and 12                                        |
| 4            | Year                                                                    |
| 5            | Local time zone offset from GMT, ranging from 00 through $\pm$ 13 hours |
| 6            | Local time zone offset from GMT, ranging from 00 through 59 minutes     |
|              | The checksum data, always begins with *                                 |

Fields 5 and 6 together yield the total offset. For example, if field 5 is –5 and field 6 is +15, local time is 5 hours and 15 minutes earlier than GMT.

## **APPENDIX**

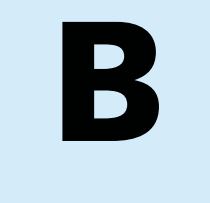

# **Real-Time Data and Services**

#### **In this appendix:**

■ [RT17/RT27 Streamed Data service](#page-79-0)

The RT17 Streamed Data service and the RT27 Stream Data service (also referred to as Multi-system support) are Trimble proprietary formats. They are available for use with the GPSBase and GPSNet 2.5 software.

The RT17 stream only contains GPS L1/L2 and L2C information. For L5 and GLONASS L1/L2 support, the RT27 Streamed Data service must be enabled. If you are configuring outputs using the front panel of the receiver, only RT27 can be selected. To select the RT17 Streamed Data service or to override the stream data settings in the receiver, use the Web interface.

# <span id="page-79-0"></span>**RT17/RT27 Streamed Data service**

An RT17/RT27 service provides GNSS observations, ephemerides, and other information, as defined for that service. When the GPSNet/GPSBase software connects to the port, the software can configure the receiver.

**Note –** If you are familiar with the NetRS GPS receiver, this means a TRIMCOMM™ port is no longer required for bi-directional communications. If the connection is required to be passive, it is possible to set Output only mode when configuring the port.

### **Using the keypad and display to configure RT27 outputs**

You can configure RT27 output during the base and rover setup using the keypad and display. See [Chapter 5, Configuring the Receiver Using the Keypad and Display.](#page-30-0)

### **Using the web interface to configure RT17/RT27 outputs**

You can configure RT17/RT27 output using the I/O Configuration menu of the web interface of the receiver. Configure the stream to allow multiple client connections on a single port, or restrict the stream to a single client connection. To allow only authorized connections on the port, protect the output stream by requiring a password.

### **APPENDIX**

# **C**

# **Upgrading the Receiver Firmware**

### **In this appendix:**

- $\blacksquare$  [The WinFlash utility](#page-81-0)
- **[Upgrading the receiver firmware](#page-82-0)**
- $\blacksquare$  Forcing the receiver into Monitor [mode](#page-82-1)

The receiver is supplied with the latest version of the receiver firmware already installed. If a later version of the firmware becomes available, use the WinFlash utility to upgrade the firmware on your receiver.

[Firmware updates are available to download](http://www.trimble.com/Support)  from the Trimble website. Go to www.trimble.com/Support and select the link to the receiver that you need updates for and then click Downloads. Running the WinFlash installer installs the appropriate files to your hard drive.

You can also upgrade the NetR5 receiver through the web interface. The firmware file required to upgrade the receiver through the Web interface is located in C:\Program Files\Trimble\WinFlash\Firmware. The file type required is the format wm\_vxxx.img where xxx represents the version of firmware.

# <span id="page-81-0"></span>**The WinFlash utility**

The WinFlash utility communicates with Trimble products to perform various functions including:

- **•** installing software, firmware, and option upgrades
- **•** running diagnostics ( for example, retrieving configuration information)
- **•** configuring radios

For more information, online help is also available when using the WinFlash utility.

**Note –** The WinFlash utility runs on Microsoft Windows 95, 98, Windows NT®, 2000, Me, or XP operating systems.

### **Installing the WinFlash utility**

You can install the WinFlash utility from the Trimble Survey and Infrastructure Receivers CD, or from the Trimble website.

To install the WinFlash utility from the CD:

- 1. Insert the disk into the CD drive on your computer.
- 2. From the main menu select Install individual software packages.
- 3. Select Install WinFlash.
- 4. Follow the on-screen instructions.

The WinFlash utility guides you through the firmware upgrade process, as described below. For more information, refer to the WinFlash Help.

# <span id="page-82-0"></span>**Upgrading the receiver firmware**

- 1. Start the WinFlash utility. The *Device Configuration* screen appears.
- 2. From the *Device type* list, select your receiver.
- 3. From the PC serial port field, select the serial (COM) port on the computer that the receiver is connected to.
- 4. Click **Next**.

The Operation Selection screen appears. The Operations list shows all of the supported operations for the selected device. A description of the selected operation is shown in the Description field.

5. Select Load GPS software and then click **Next**.

The GPS Software Selection window appears. This screen prompts you to select the software that you want to install on the receiver.

6. From the Available Software list, select the latest version and then click **Next**.

The Settings Review window appears. This screen prompts you to connect the receiver, suggests a connection method, and then lists the receiver configuration and selected operation.

7. If all is correct, click **Finish**.

Based on the selections shown above, the Software Upgrade window appears and shows the status of the operation ( for example, Establishing communication with <your receiver>. Please wait.).

8. Click **OK**.

The Software Upgrade window appears again and states that the operation was completed successfully.

9. To select another operation, click **Menu**; to quit, click **Exit**.

If you click **Exit**, the system prompts you to confirm.

10. Click **OK**.

### <span id="page-82-1"></span>**Forcing the receiver into Monitor mode**

If the receiver will not go into Monitor mode to load new firmware, complete the following steps:

- 1. Turn off the receiver.
- 2. Press and hold  $\left(\begin{array}{cc} \text{Eso} \end{array}\right)$  while turning on the receiver.
- 3. Continue to hold the  $\text{C}$  button as the display shows the countdown timer.
- 4. Once the display shows Remote Monitor Active: 1, release the  $\left(\begin{matrix} \epsilon_{\text{ss}} \\ \epsilon_{\text{ss}} \end{matrix}\right)$  button.
- 5. The receiver is forced into Monitor mode and you can load the new firmware.

#### **C** Upgrading the Receiver Firmware

# **APPENDIX**

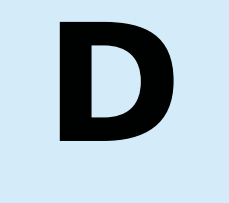

# **Troubleshooting**

### **In this appendix:**

 $\blacksquare$  [Receiver issues](#page-85-0)

Use this appendix to identify and solve common problems that may occur with the receiver.

Please read this section before you contact Technical Support.

# <span id="page-85-0"></span>**Receiver issues**

This section describes some possible receiver issues, possible causes, and how to solve them.

<span id="page-85-1"></span>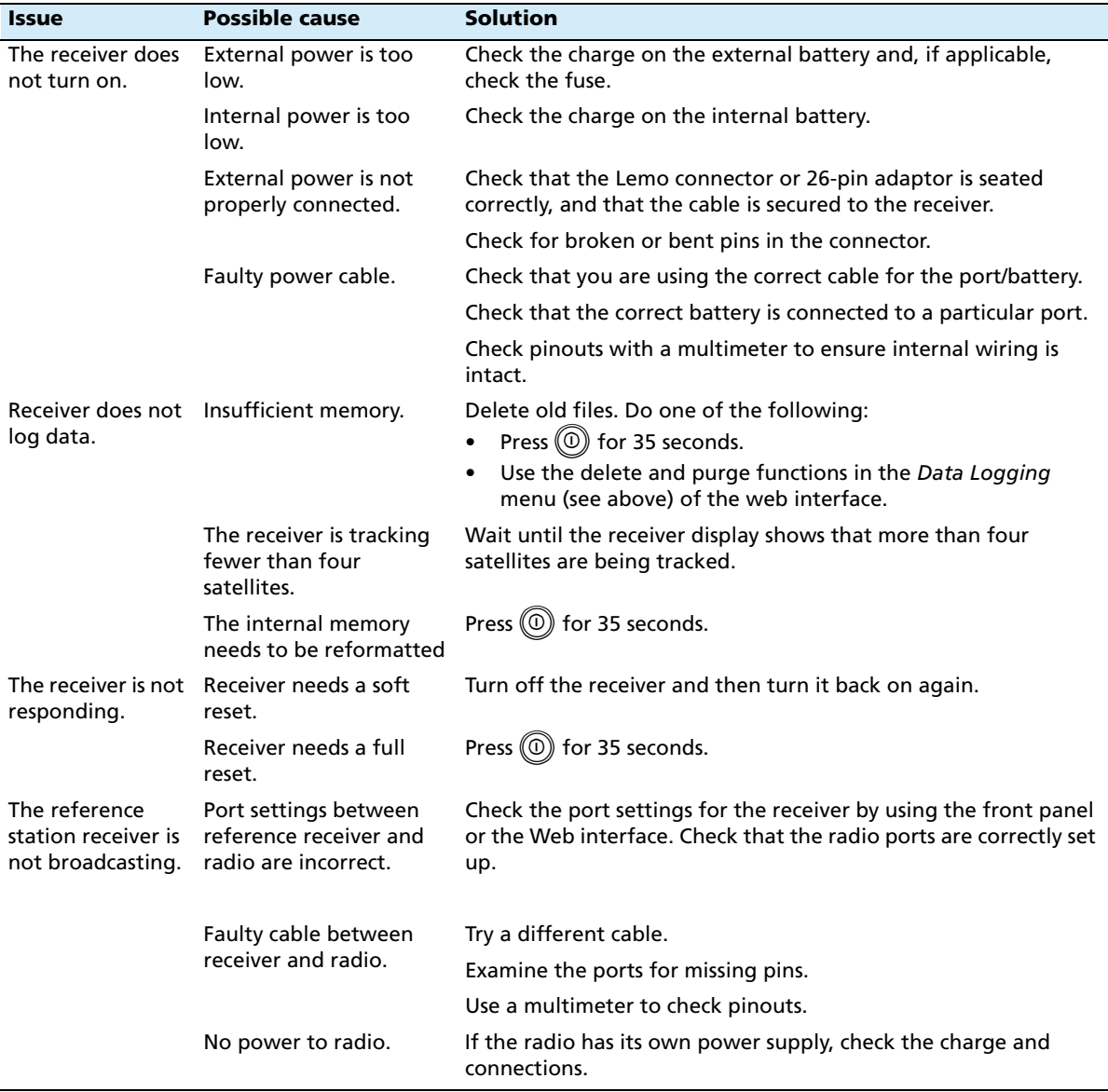

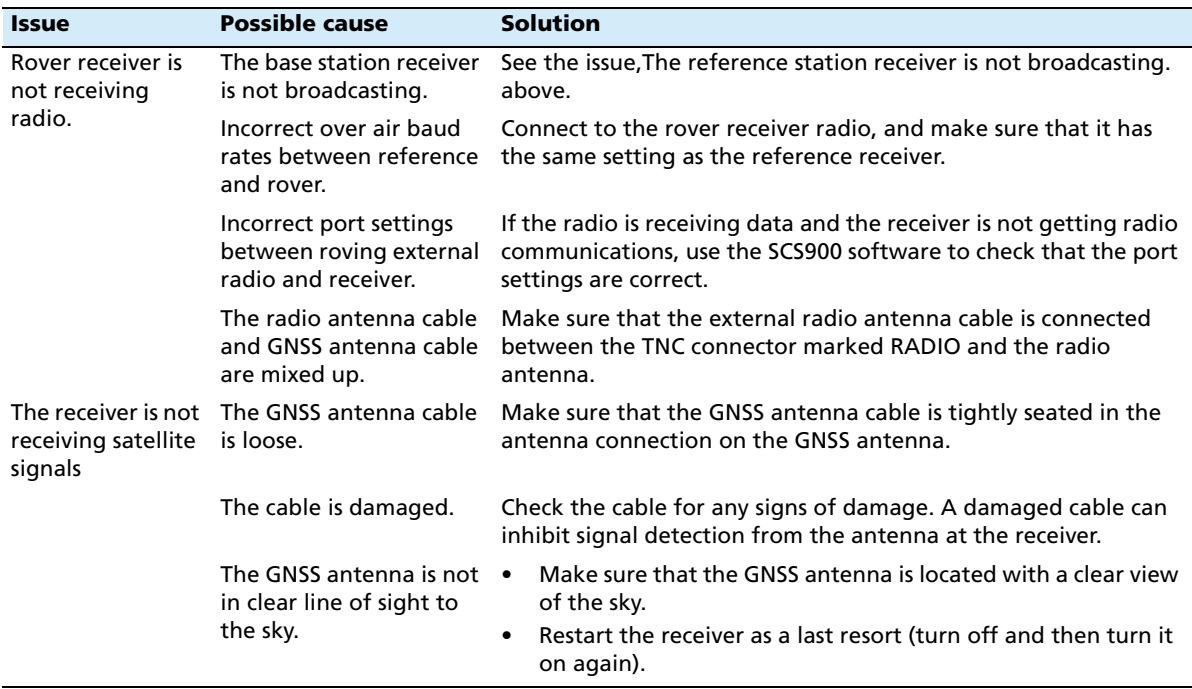

**86** NetR5 GNSS Infrastructure Receiver User Guide

# **Glossary**

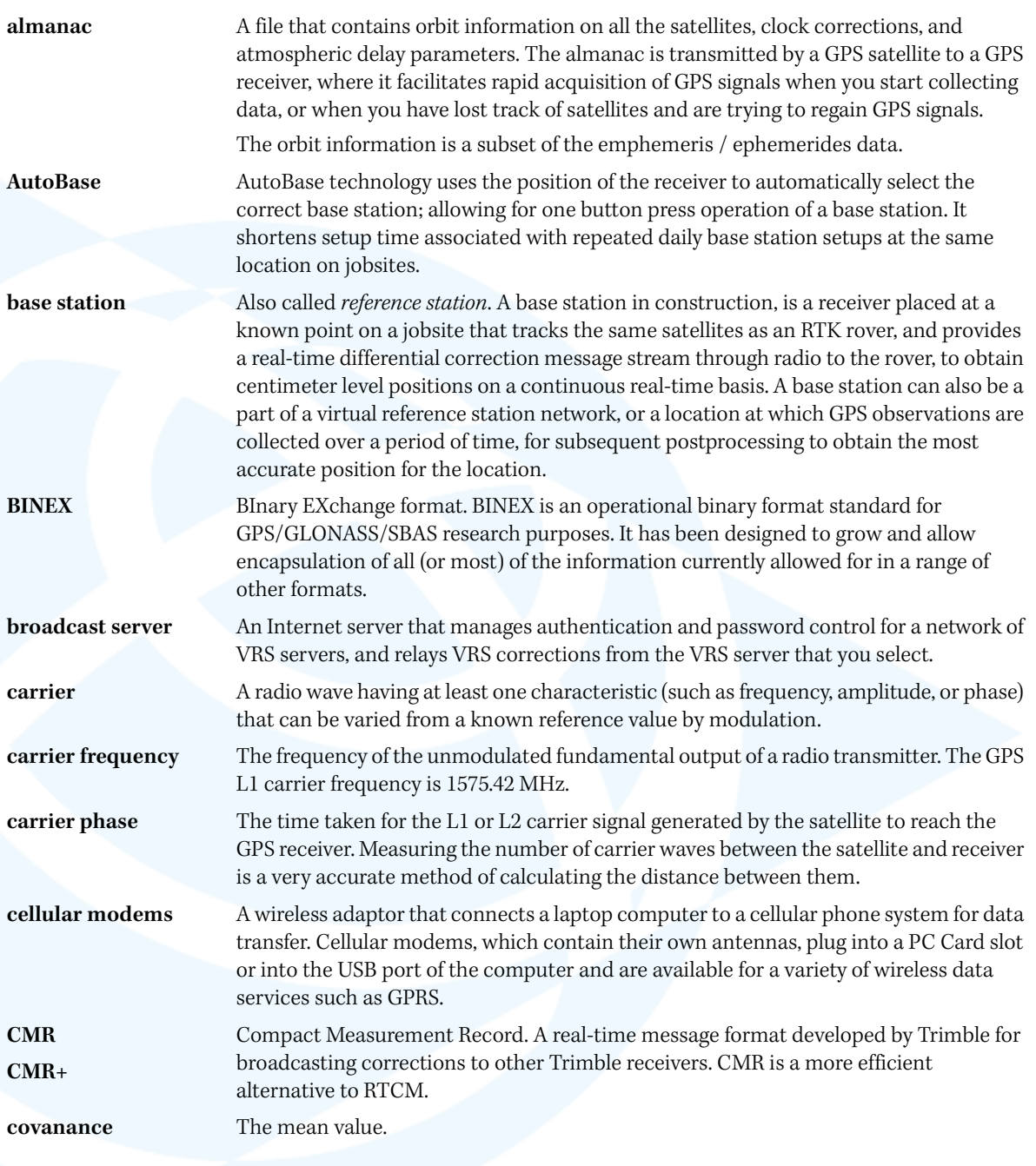

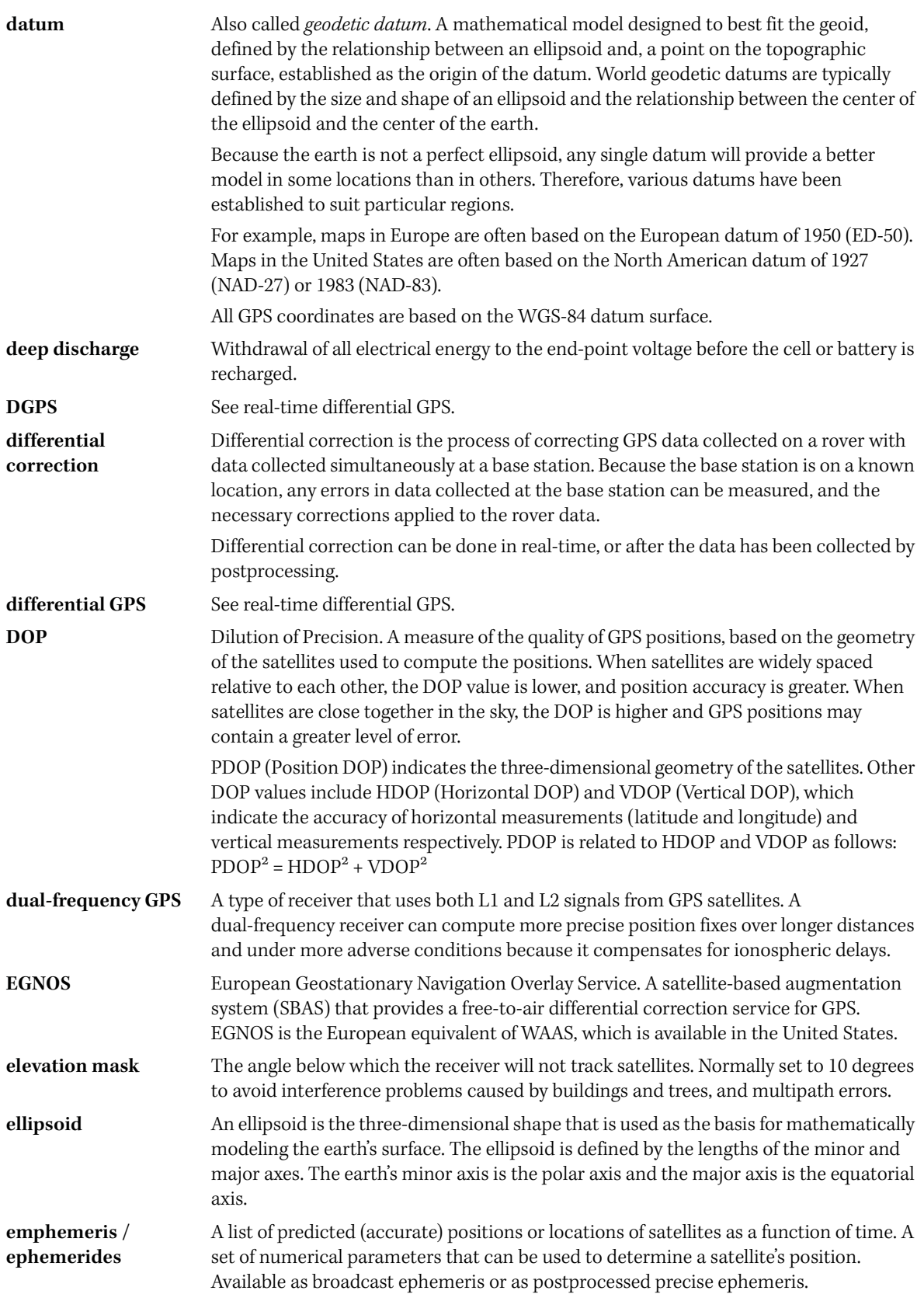

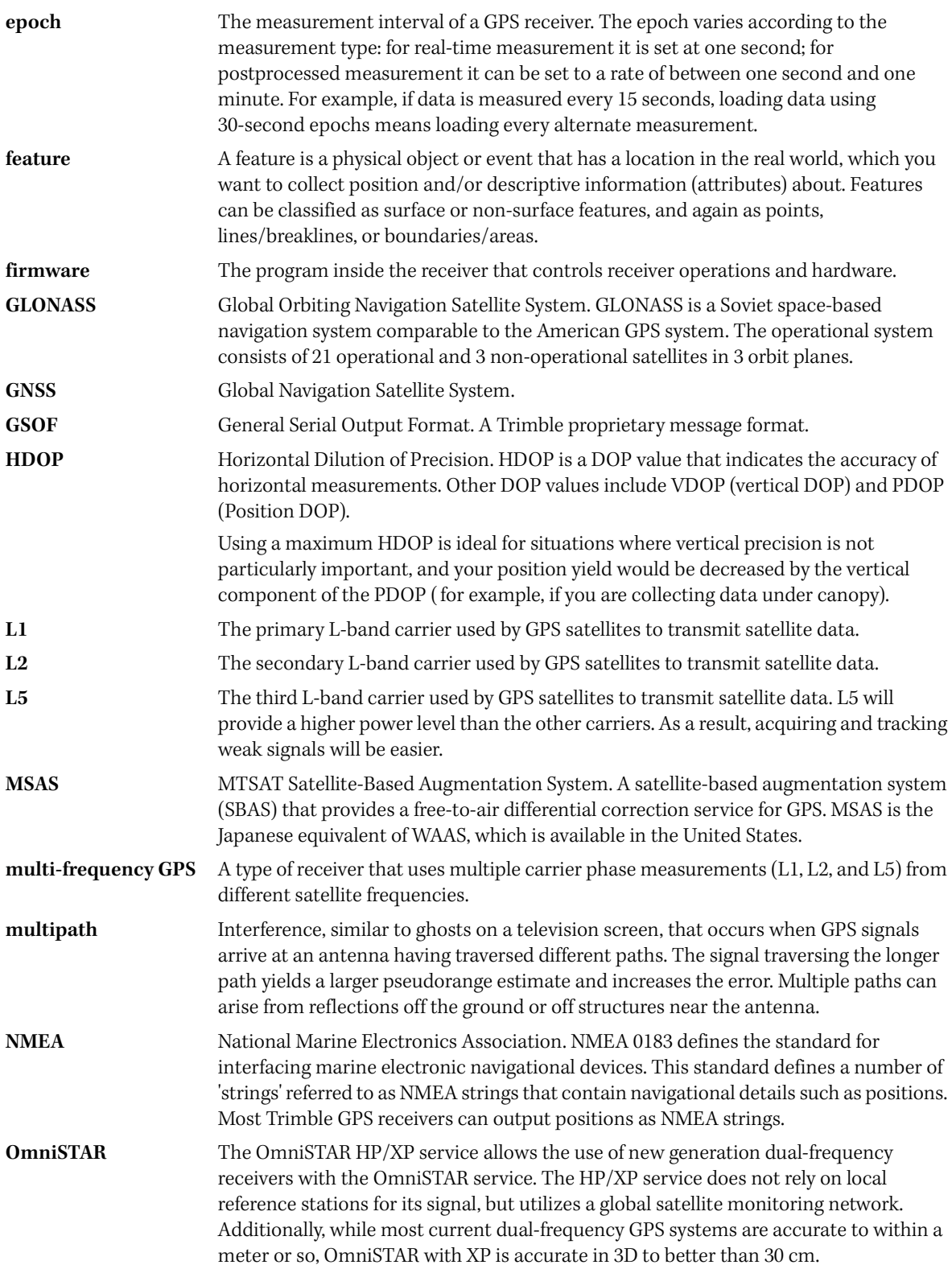

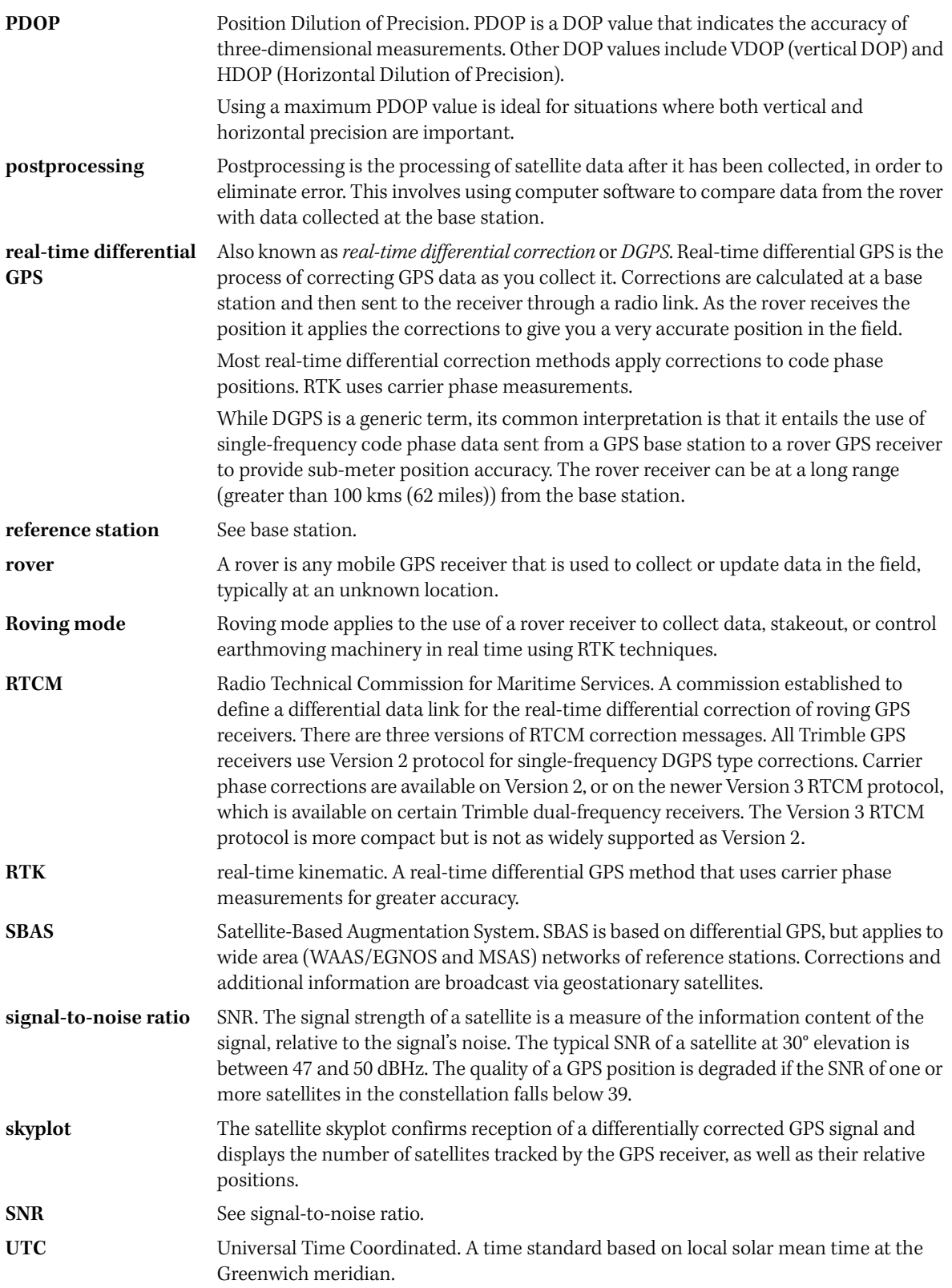

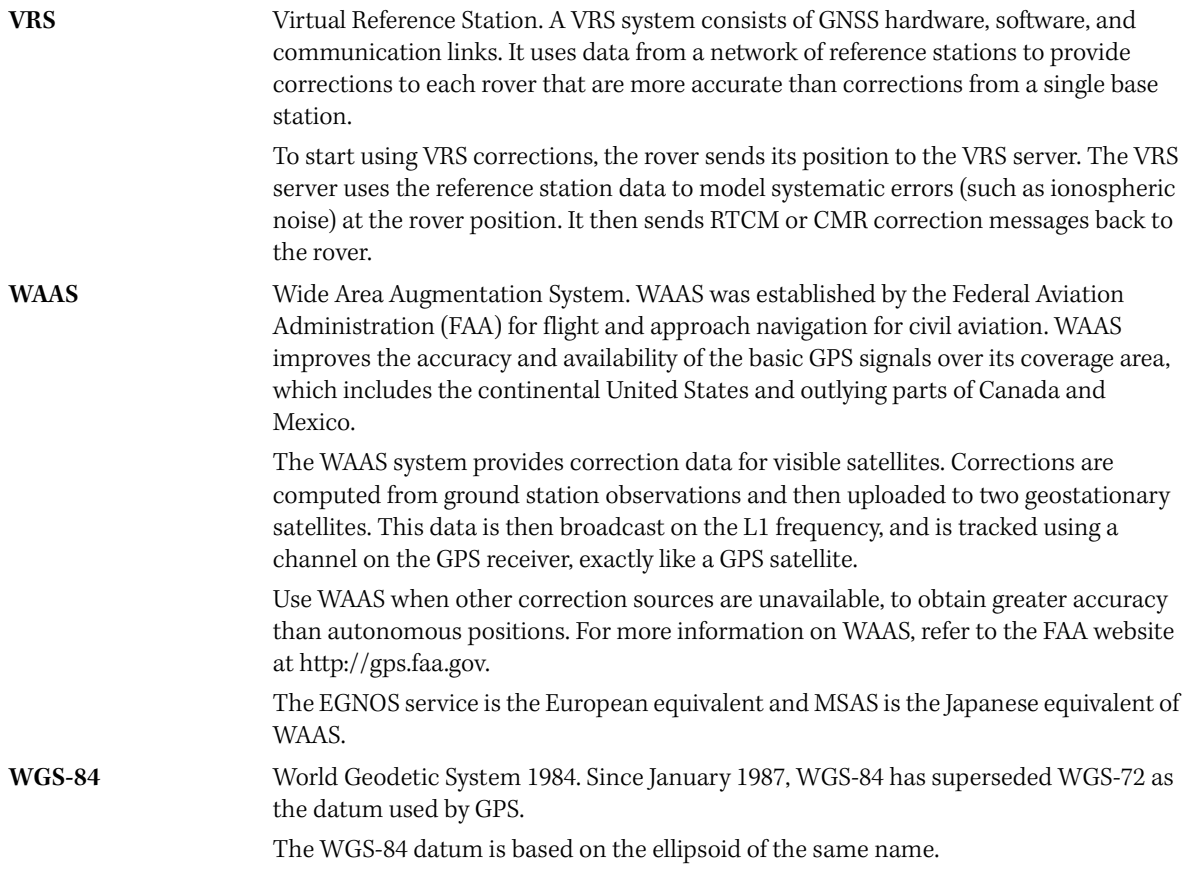

Glossary

#### **NORTH AMERICA**

Trimble Engineering & Construction Group 5475 Kellenburger Road Dayton, Ohio 45424-1099 • USA 800-538-7800 (Toll Free) +1-937-245-5154 Phone +1-937-233-9441 Fax

#### **EUROPE**

Trimble GmbH Am Prime Parc 11 65479 Raunheim • GERMANY +49-6142-2100-0 Phone +49-6142-2100-550 Fax

#### ASIA-PACIFIC

Trimble Navigation Singapore Pty Limited 80 Marine Parade Road #22-06, Parkway Parade Singapore 449269 • SINGAPORE +65-6348-2212 Phone +65-6348-2232 Fax

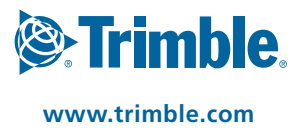